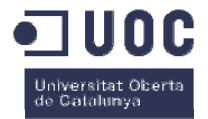

# Disseny d'una app de compra-venda d'objectes

Memòria de Projecte Final de Màster **Màster en Aplicacions Multimèdia**  Treball Final de Màster Professionalitzador

#### **Autor: Ramon Folch Frigola**

Consultor: Sergio Schvarstein Liuboschetz Professor: David García Solórzano

4 de gener del 2016

## **Crèdits/Copyright**

Aquest treball està protegit per una llicència Creative Commons del tipus:

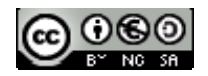

Aquesta obra està subjecta a una llicència de Reconeixement-NoComercial-CompartirIgual 3.0 Espanya de CreativeCommons

## **Abstract**

This project consists of designing an application to buy and sell products. This app should be adjustable to all users. The application is directed to the field of entertainment where users can buy and sell those products that they do not want or can not use because they are either new or second hand.

First of all, we have created a prototype semi-operational, interactive and navigable through the program Justinmind Prototyper which is license free. The prototype contains all screens that the application requires, then the user will have access to all the functions that he might be interested.

Secondly, we have made a marketing and promotion strategy in order to get an application fully designed, ready to be sent to production, as a final product.

## **Resum**

Aquest projecte consta del disseny d'una aplicació per a comprar i vendre productes. Aquesta app ha de ser ajustable a tot tipus d'usuaris. L'aplicació està dirigida a l'àmbit d'oci on els usuaris podran comprar i vendre tots aquells productes que no vulguin o que no utilitzin, ja bé siguin nous o de segona mà.

Es crea un prototip semi-operatiu, interactiu i navegable mitjançant el programa Justinmind Prototyper que és de llicència gratuït. El prototip conté totes les pantalles que l'aplicació requereix, per tal de que l'usuari tingui accés a totes les funcions que li puguin interessar.

S'ha realitzat una estratègia de màrqueting i promoció per tal de tenir com a producte final una aplicació completament dissenyada, llesta per a ser enviada a producció.

#### **Paraules clau**

App iphone, iOS, registre usuaris, comprar, vendre, publicar, oferir, cercar, buscar, articles, productes, objectes, segona mà, nou, utilitzat.

## Índex

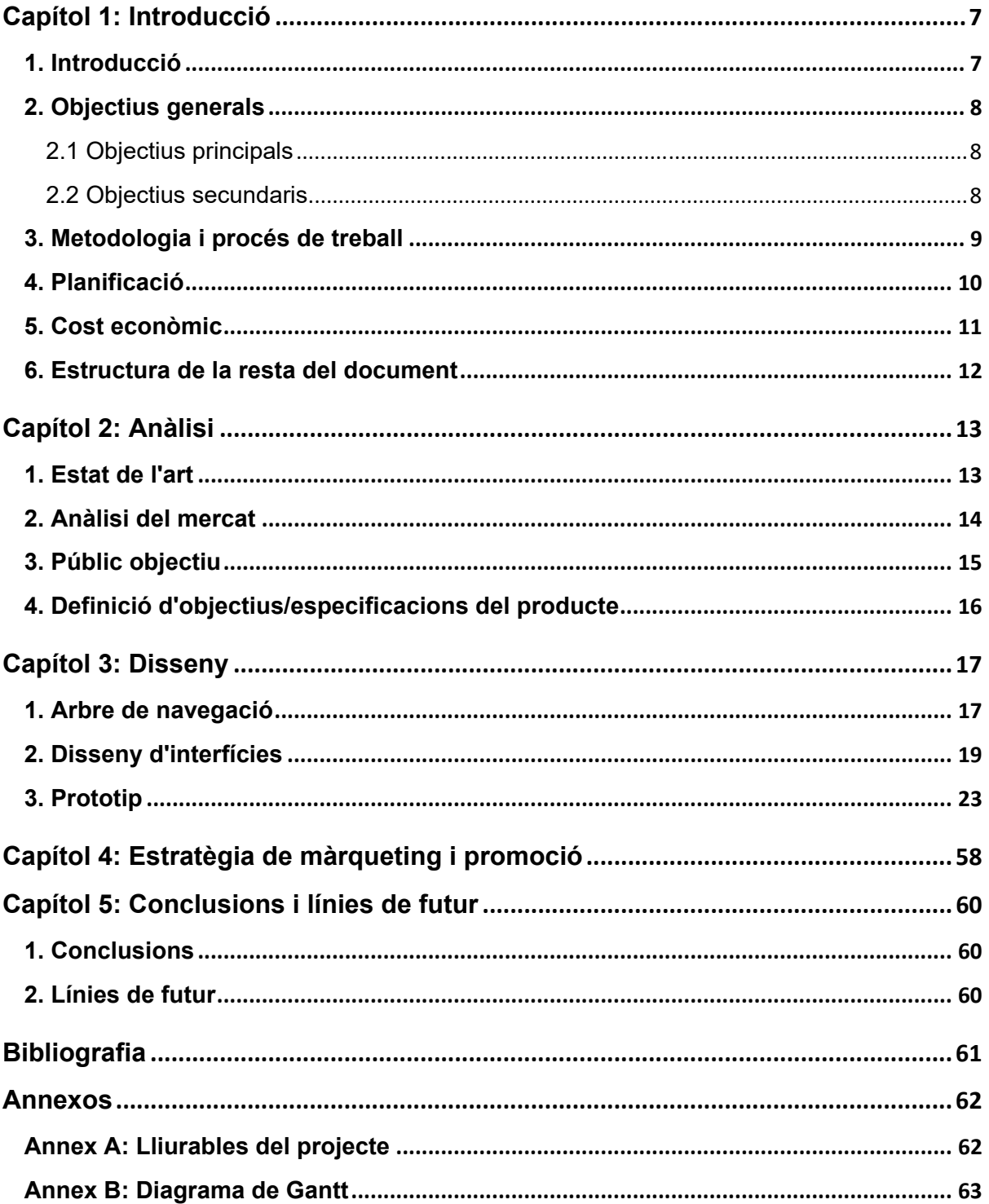

## **Figures i taules**

Llista d'imatges, taules, gràfics, diagrames, etc., numerades, amb títols i les pàgines en les quals apareixen.

#### **Índex de figures**

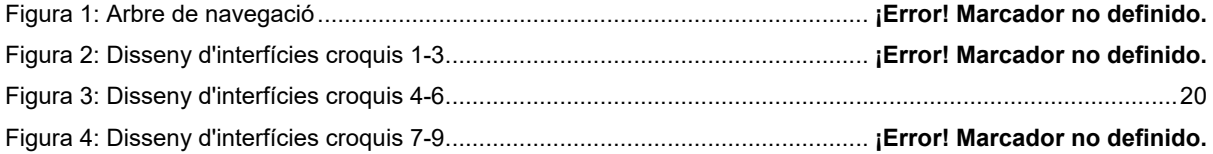

**No se encuentran elementos de tabla de ilustraciones.**Figura 6: Disseny d'interfícies croquis 13-15 ..... **¡Error! Marcador no definido.**

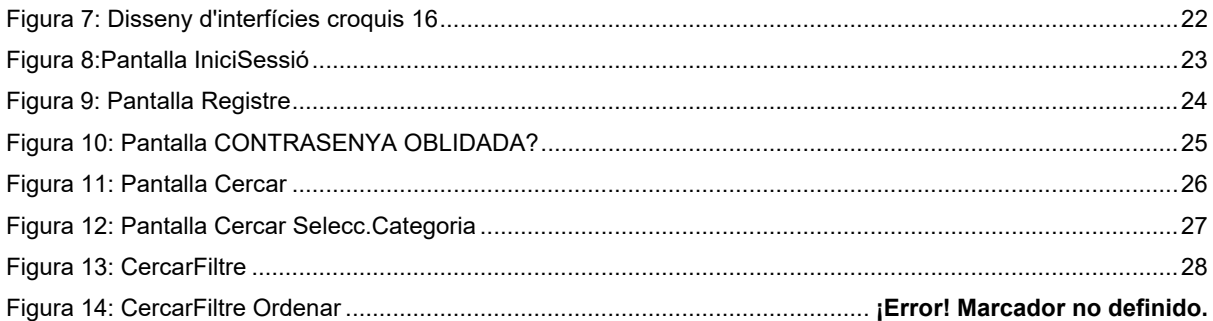

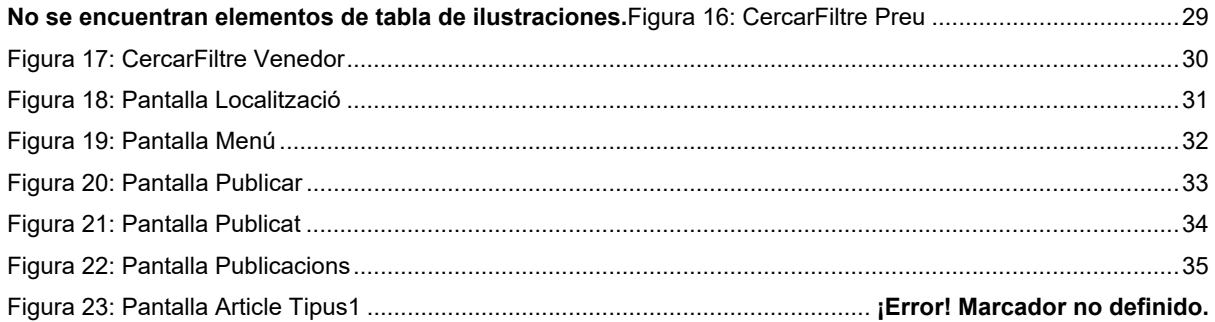

**No se encuentran elementos de tabla de ilustraciones.**Figura 25: Pantalla Article Tipus3**¡Error! Marcador no definido.**

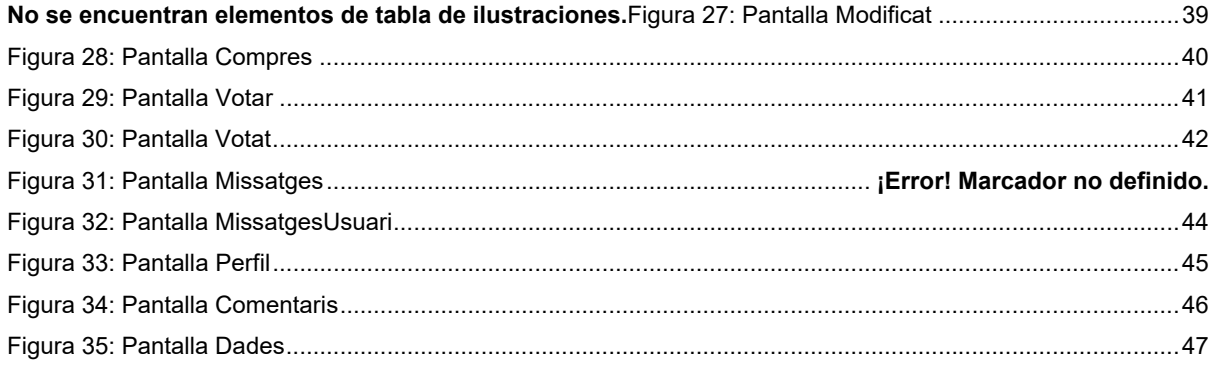

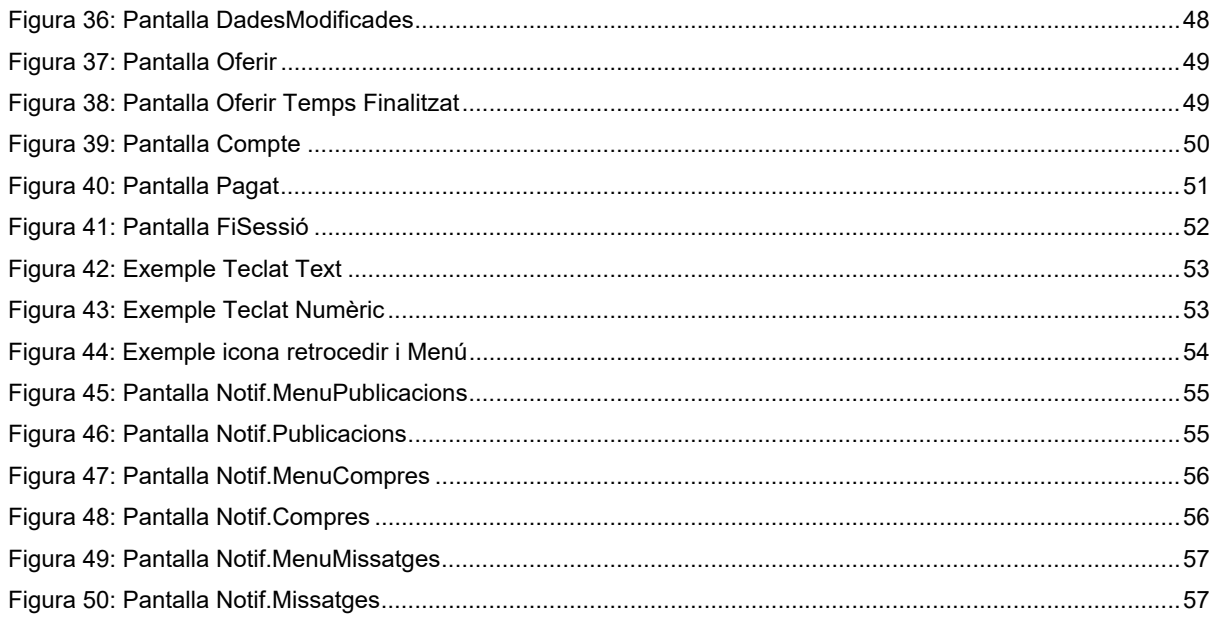

### Índex de taules

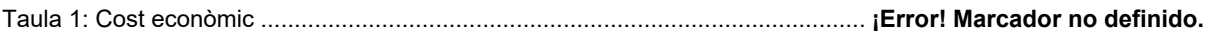

# **Capítol 1: Introducció**

### **1. Introducció**

La intenció des d'un principi va ser la de fer una aplicació o pàgina web com a *hobby*, per practicar en allò que més m'interessa i posar-la en pràctica en un futur per tal d'iniciar un nou model de negoci.

Reflexionant sobre la societat, l'economia, els diferents models de negoci actuals, i llegint les actuals notícies econòmiques dels diaris nacionals, és una obvietat que l'economia a les famílies s'està veient molt afectada en els darrers anys i això fa que la gent no pugui gastar com ho feia anys enrere, però com que continua volent tenir tot allò que tenia abans (mòbil d'última generació, bon cotxe, *gps*, rellotge "Smart Watch", ...) ho busquen a un preu més econòmic. Aguns estudis [WeblogsSL, 2010] afirmen que des del 2010 el mercat compra-venta s'està convertint en un mercat molt habitual. Per això la idea és la de fer una aplicació que simuli un mercat de compra i venta entre els usuaris, per tal de vendre els productes que han utilitzat i ja no utilitzaran més o, fins i tot, allò que es van comprar i mai no van utilitzar.

En aquest mercat els usuaris trobaran articles a un preu molt baix, ja que la venta serà directa, sense botigues i sense taxes, i aquest factor captarà l'atenció de molts usuaris. Aquest treball és una motivació personal, ja que penso que em podrà servir per complementar els coneixements assolits i si el resultat és bo crec que podré utilitzar l'aplicació per treure'n beneficis econòmics mitjançant models de negoci com per exemple sistemes de pagament Premium o empreses publicitàries.

### **2. Objectius generals**

#### *2.1 Objectius principals*

- Dissenyar les interfícies de l'app, ajustables a tot tipus d'usuaris.
- Crear un prototip semi-operatiu, interactiu i navegable.
- Analitzar i estudiar el cost econòmic de la producció.
- Realitzar un estudi de promoció i màrqueting.

#### *2.2 Objectius secundaris*

- Posar en pràctica els coneixements adquirits al llarg del Màster.
- Adquirir coneixements d'estratègia de màrqueting i de promoció.

#### **3. Metodologia i procés de treball**

L'elaboració del treball passarà principalment per l'anàlisi del mercat i una proposta final de producte que pugui ser enviada a producció. Per això es farà ús de la recerca i dels coneixements propis adquirits prèviament.

El producte consistirà en el disseny d'interfícies i en la creació d'un prototip d'una app, incloent-hi una estratègia de màrqueting i de promoció per tal de que pugui ser enviat a producció. Per a la creació del prototip s'utilitzarà el programa Junstinmind de llicència gratuita.

El procés de treball estarà dividit en les següents fases:

- Planificació del projecte.
- Anàlisi del mercat.
- Anàlisi de les funcions que els usuaris poden necessitar.
- Disseny de cadascuna de les interfícies.
- Prototip semi-operatiu, interactiu i navegable.
- Planificació i estratègies promoció i màrqueting.
- Proves per a la comprovació d'un funcionament correcte.
- Documentació.

#### **4. Planificació**

- Anàlisi (21/09/15-19/10/15) Entregues PAC1-Proposta/PAC2-Mandat del projecte i planificació
	- Definir el projecte
	- Anàlisi del mercat
	- Marcar uns objectius i abast del projecte
- Disseny d'interfícies (20/10/15-14/12/15) Entrega PAC3-Entrega1
	- Decidir estructura aplicació (Arbre de navegació)
	- Disseny d'interfícies aplicació (Primers croquis a mà)
	- Disseny i creació del prototip (Justinmind prototyper)
	- Proves d'usabilitat del prototip
- Disseny Prototip (15/12/15-20/12/15) Entrega PAC4-Entrega2
	- Modificacions i millores en les pantalles del prototip
- Estratègia de màrqueting (15/12/15-20/12/15)
	- Elaborar possibles ofertes per als usuaris
- Estratègia promocional (15/12/15-20/12/15)
	- Analitzar a la competència
	- Promocionar l'aplicació
- Estudi cost econòmic (21/12/25-04/01/16)
- Tancament (21/12/15-04/01/16) Entrega PAC5-Tancament
- Documentació (21/09/15-04/01/16)

Trobareu el diagrama de Gantt als annexos.

#### **5. Cost econòmic**

Per a definir el cost de desenvolupament d'una App cal tenir en compte les especificacions i per a la plataforma que serà creada. El cost d'una aplicació de tipus estàndard amb una base de dades està entre els 5.000 i 30.000€.

Per a l'aplicació dissenyada, el cost econòmic serà aproximadament de 11.500€.

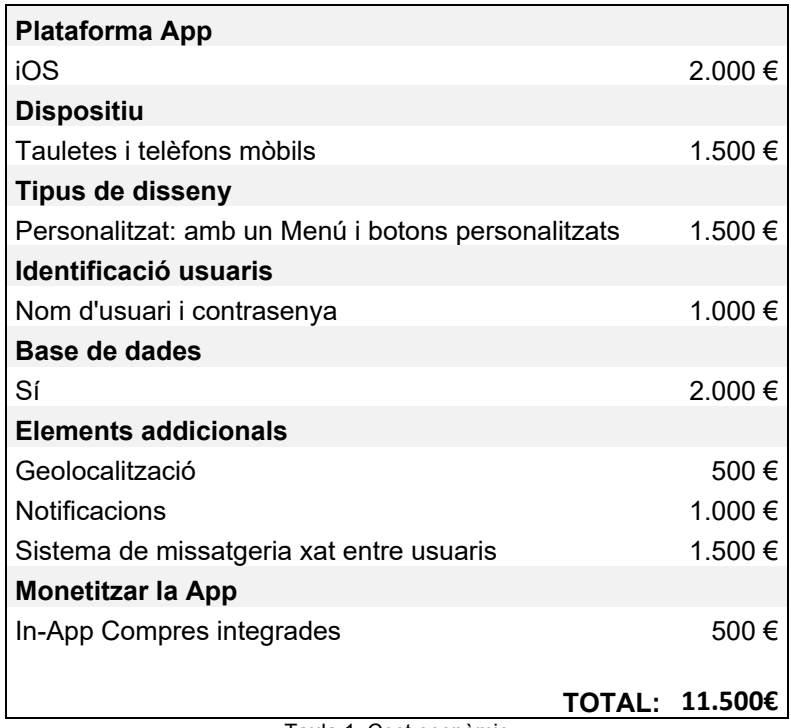

Taula 1: Cost econòmic

Cal tenir en compte que per a iOS s'ha de tenir el permís per publicar aplicacions a la App Store, que aquest és de 99€/any.

#### **6. Estructura de la resta del document**

La resta del document conté:

- Capítol segon, Anàlisi, es fa una aproximació a l'estat de l'art i de la competència, i es defineixen els objectius.
- Capítol tercer, Disseny, inclou el disseny de les interfícies i la creació del prototip.
- Capítol quart, Estratègia de màrqueting i promoció.
- Capítol cinquè, Conclusions, s'expressen les conclusions del projecte.

# **Capítol 2: Anàlisi**

### **1. Estat de l'art**

El mercat de segona mà sempre ha estat bastant comú entre els negocis. Les pàgines més conegudes d'aquest tipus de mercat a Espanya són Segunamano.com i Milanuncios.com. Tal com anuncien alguns mitjans informatius [El País, 2014] fa més d'un any que Milanuncios compta amb 17 milions d'usuaris i amb 60 milions de visites mensuals, dades que corroboren amb la importància d'aquesta pàgina web. Malgrat tot, en els últims anys aquest lloc web no ha aprofitat les noves tecnologies per avançar, millorar i oferir millors prestacions als usuaris. La seva pàgina web no utilitza colors atractius, no hi ha una bona estructura i aposta per un sistema de missatgeria molt antiquat a través de correus electrònics entre usuaris i això fa que puguin perdre usuaris. Analitzant la seva aplicació es pot observar com té el mateix format però adaptat a una aplicació. Tenen els mateixos inconvenients que al lloc web.

Wallapop, que també disposa de pàgina web, és una aplicació que realitza les funcions de comprar i vendre entre els usuaris, i que ja supera els 11 milions de descàrregues. Aquesta aplicació està tenint un "boom" important, ha arribat a captar l'atenció de milions d'usuaris i constantment està creixent. Aquesta ja disposa d'una plataforma més moderna i més atractiva. El sistema d'enregistrament és molt senzill, el usuaris es poden registrar amb tan sols un correu electrònic, fet que augmenta la probabilitat al frau. Com apunten alguns usuaris en un bloc de denuncies [Blogspot Denuncias Quejas Estafas, 2014], ja hi ha persones que es dediquen a l'estafa a través de l'app, sense que existeixi cap possibilitat de controlar-ho i de que Wallapop pugui ser informat i així puguin prendre mesures, com podria ser bloquejar aquests usuaris.

En un món globalitzat com l'actual, on les noves tecnologies estan a l'ordre del dia i tenen una gran rellevància, així com un fàcil accés; i tenint en compte la situació econòmica actual a Espanya, creiem que és un bon moment per a oferir una aplicació semblant però clarament millorada a la resta: amb una estructura moderna, una navegabilitat senzilla i amb la seguretat que busquen els usuaris.

### **2. Anàlisi del mercat**

Internet és la nova botiga per excel·lència. Les estadístiques ens indiquen que la població confia cada vegada més en Internet i les botigues en línia estan augmentant cada vegada més. El comprador veu Internet com aquella porta a ofertes més bones que les que troba a les botigues tradicionals: per això pensem que el nostre projecte és viable.

Ja hem indicat quines pàgines web i aplicacions són la nostra competència, però també hem vist que posseeixen unes mancances que nosaltres volem superar. Amb la nostra aplicació volem configurar una idea que ja s'ha creat, que no és nova, però prescindint de tots aquells defectes que a dia d'avui ens trobem a les aplicacions que ja existeixen, afegint unes millores necessàries que optimitzen i perfeccionen la compra-venda en línia.

Fent l'anàlisi DAFO podem dir que com a Debilitats considerem que som un projecte petit, amb poc pressupost i que ens hem d'obrir camí dins un mercat que té altres aplicacions molt semblants que tenen un pes important, com és eBay o Wallapop. Les Amenaces que ens podem trobar són la competència que ja hem mencionat, així com un mercat que està en constant evolució. Sabem que hem d'estar constantment millorant si no volem que la nostra aplicació es quedi obsoleta com tantes d'altres.

Per altra banda, les nostres Fortaleses són les millores òbvies que trobem respecte a la nostra competència, com és la seguretat que oferim i que l'usuari necessita. Finalment, com a Oportunitats considerem que és el moment idoni per engegar un projecte d'aquest cal·libre, per la situació econòmica que està vivint el país i perquè les aplicacions tecnològiques estan a l'ordre del dia.

#### **3. Públic objectiu**

El nostre públic objectiu seran aquelles persones que disposin d'un sistema iOS i que tinguin accés a Internet, ja que sinó no poden utilitzar la nostra aplicació. Un altre punt a tenir en compte és l'edat. Aquest és un factor que també ens delimita el nostre *target*, ja que els menors d'edat no tenen la possibilitat d'utilitzar la nostra aplicació.

El sexe no és un factor que delimitar, i la zona de residència tampoc, ja que el negoci que oferim a través de la nostra aplicació es pot dur a terme arreu de l'Estat Espanyol. Finalment destacar la llengua, que en un principi sí que limitarà el nostre públic objectiu, que haurà de comunicar-se en català.

#### **4. Definició d'objectius/especificacions del producte**

L'aplicació haurà de permetre als usuaris registrar-se i mitjançant un sistema de missatgeria es puguin comunicar entre ells. Els usuaris hauran de poder publicar i cercar anuncis, per tal de que puguin fer ofertes i comprar aquells articles que els interessi.

Les especificacions del producte són les següents:

- Registre d'usuaris
- Publicació d'anuncis
- Realització d'ofertes
- Compra de productes
- Sistema de missatgeria "xat"
- Sistema de valoració i puntuació
- Sistema de pagament mitjançant app store

# **Capítol 3: Disseny**

#### **1. Arbre de navegació**

L'arbre de navegació ens permet veure l'estructura que tindrà l'aplicació.

L'aplicació s'inicialitzarà amb una pantalla de IniciSessió. En aquesta pantalla els usuaris tindran tres opcions:

- Si els usuaris ja estan registrats podran introduir les dades i entraran en l'aplicació de tal manera que se'ls enviarà a la pantalla CERCAR.
- Si els usuaris no estan registrats aniran a la pantalla REGISTRE per a que puguin crear-se un perfil.
- Si els usuaris estan registrats però no recorden la contrasenya aniran a la pantalla CONTRASENYA OBLIDADA per tal de demanar al sistema que els recordi la seva contrasenya.

La pantalla principal serà la de CERCAR on es mostrarà una llista amb tots els articles. Des d'aquesta pantalla tindran accés a:

- MENU on s'hi mostraran varies opcions:
	- o Tancar la sessió FISESSIÓ.
	- o Modificar les DADES.
	- o PUBLICAR un article.
	- o Mostrar els articles publicats PUBLICACIONS.
	- o Mostrar els articles comprats COMPRES.
	- o Sistema de missatgeria. Missatge de cada usuari, escriure missatges.
	- o Accedir a la configuració del COMPTE.
- Seleccionar l'ARTICLE per tal de veure més informació i poder fer les següents funcions:
	- o Fer una oferta OFERIR.
	- o MODIFICAR l'article en cas de ser el propietari.
	- o Veure la informació de l'usuari (venedor) PERFIL.
	- o Enviar MISSATGE al USUARI.

En totes les pantalles es permetrà tornar a la pàgina anterior mitjançant un botó, i també tindran la opció de seleccionar el MENU per tal de tenir un accés més ràpid a totes les pantalles.

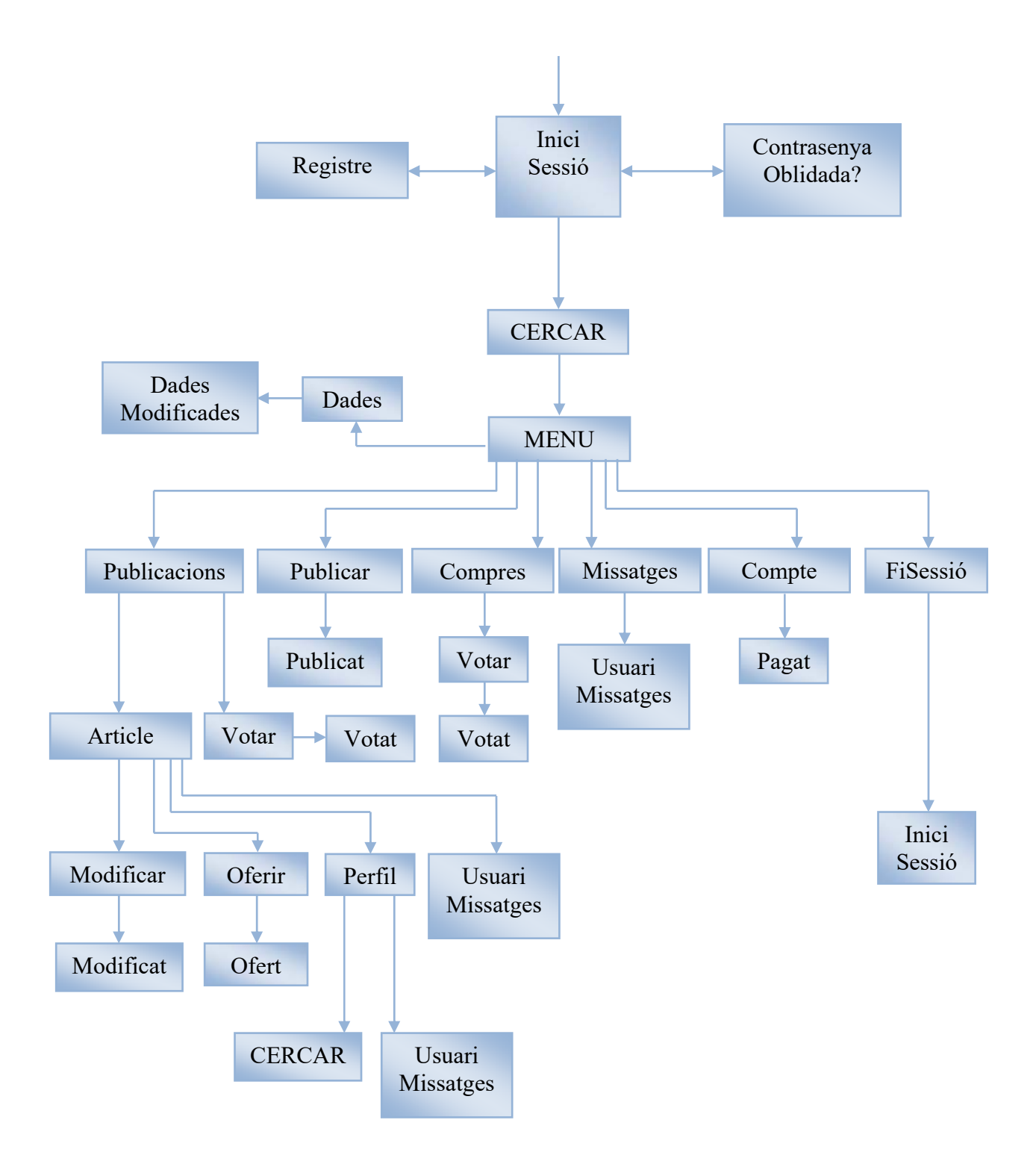

Figura 1: Arbre de navegació

### **2. Disseny d'interfícies**

El disseny d'interfícies, consisteix en disenyar cadascuna de les pantalles que volem que mostri en l'aplicació. Aquestes son fetes en format croquis per tal de mostrar l'estructura que tindran i les característiques de cadascuna de les pantalles.

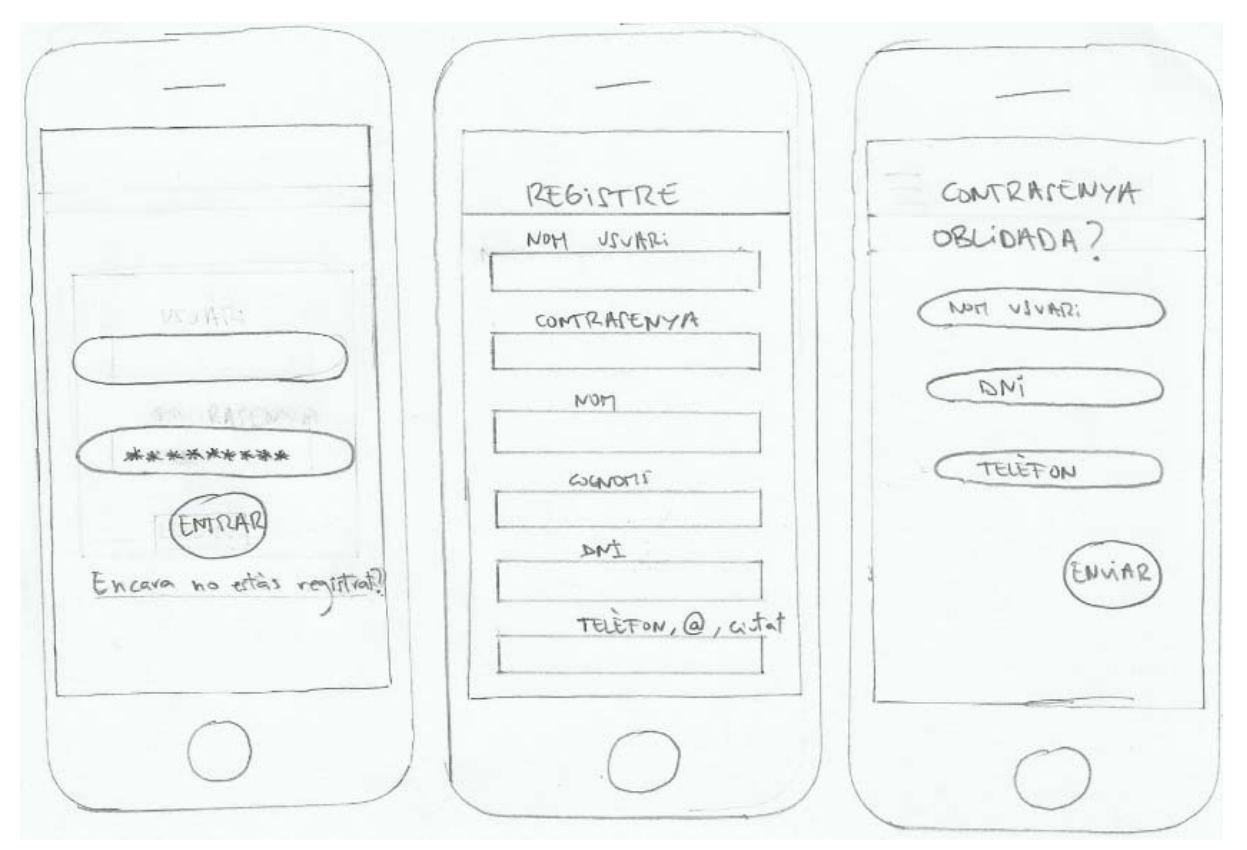

Figura 2: Disseny d'interfícies croquis 1-3

#### Disseny d'una app de compra-venta, Treball Final Màster en Aplicacions Multimèdia, Ramon Folch Frigola

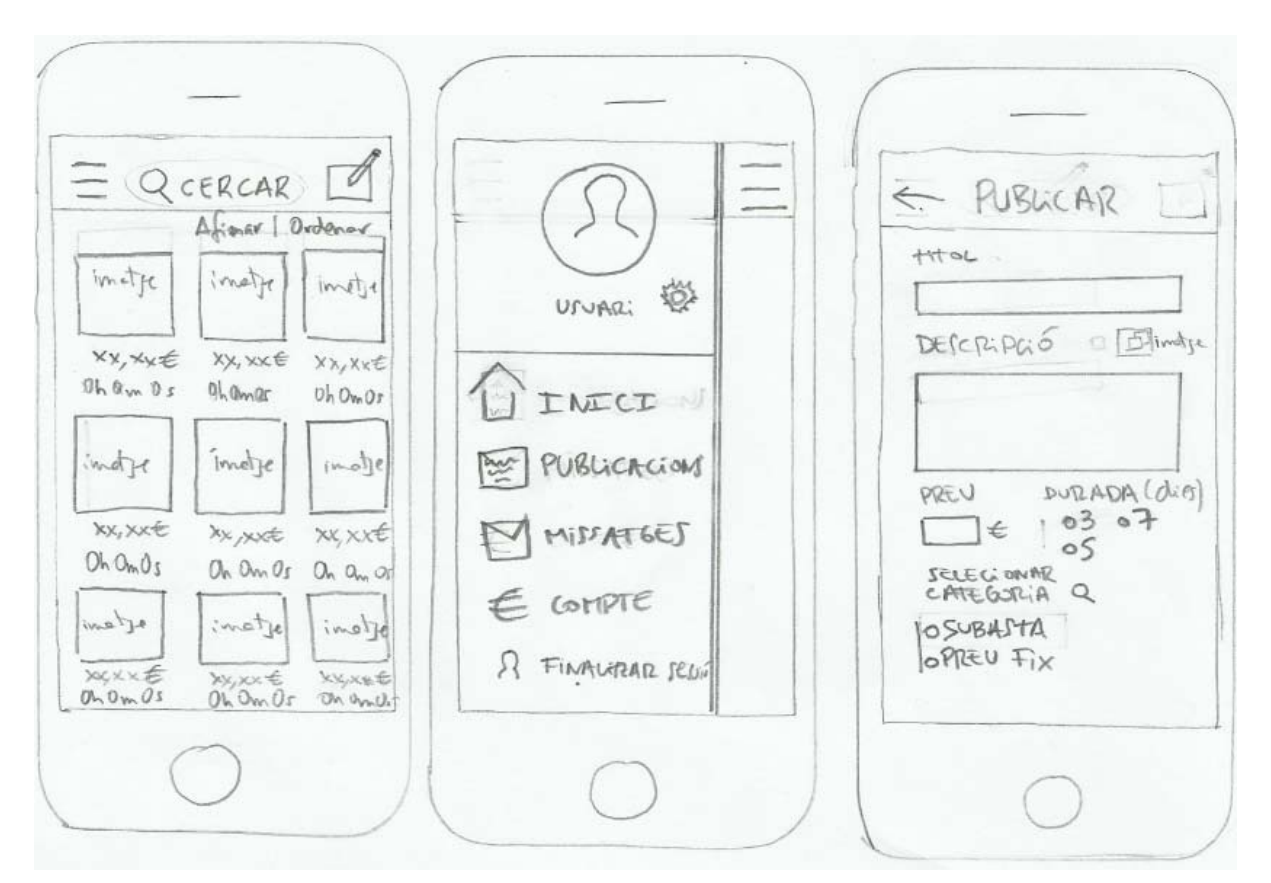

Figura 3: Disseny d'interfícies croquis 4-6

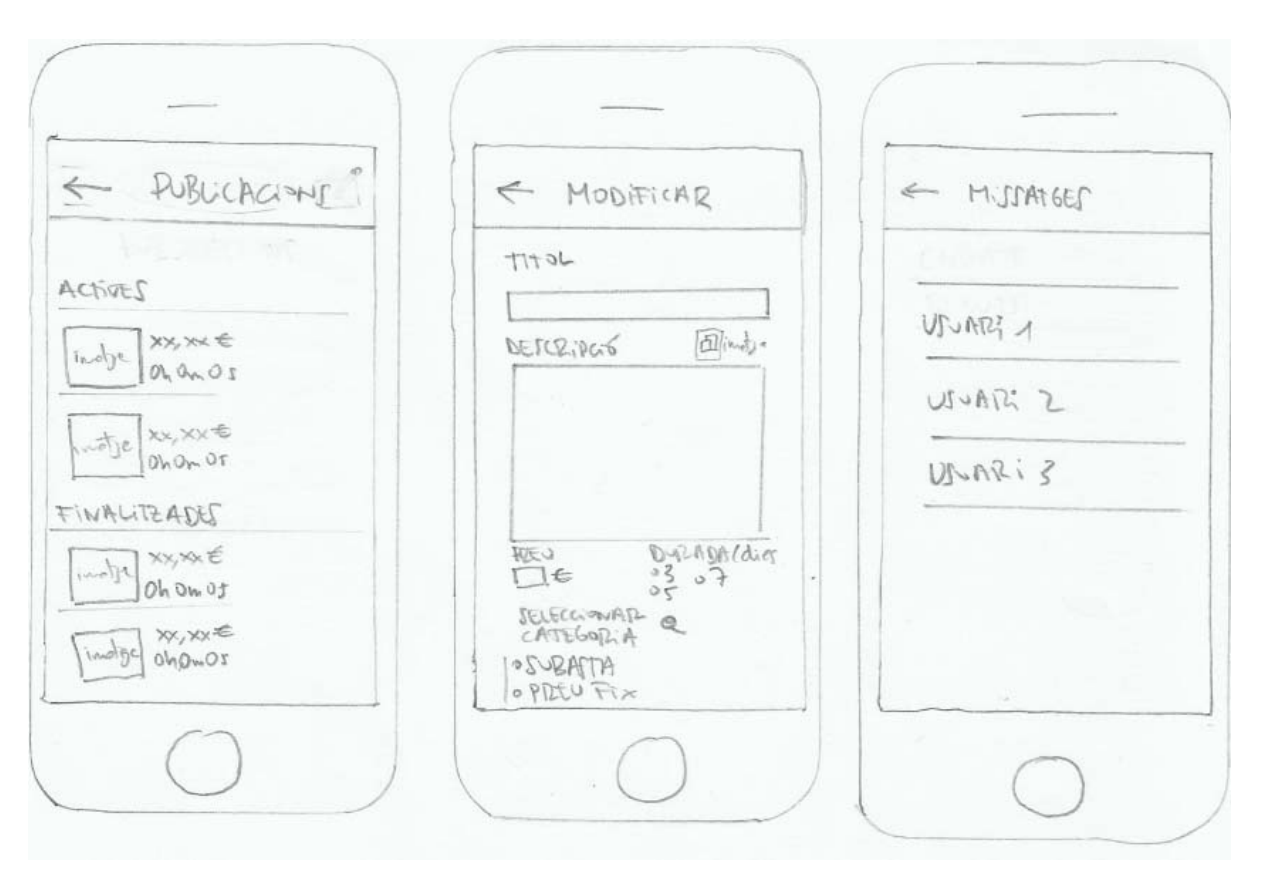

Figura 4: Disseny d'interfícies croquis 7-9

#### Disseny d'una app de compra-venta, Treball Final Màster en Aplicacions Multimèdia, Ramon Folch Frigola

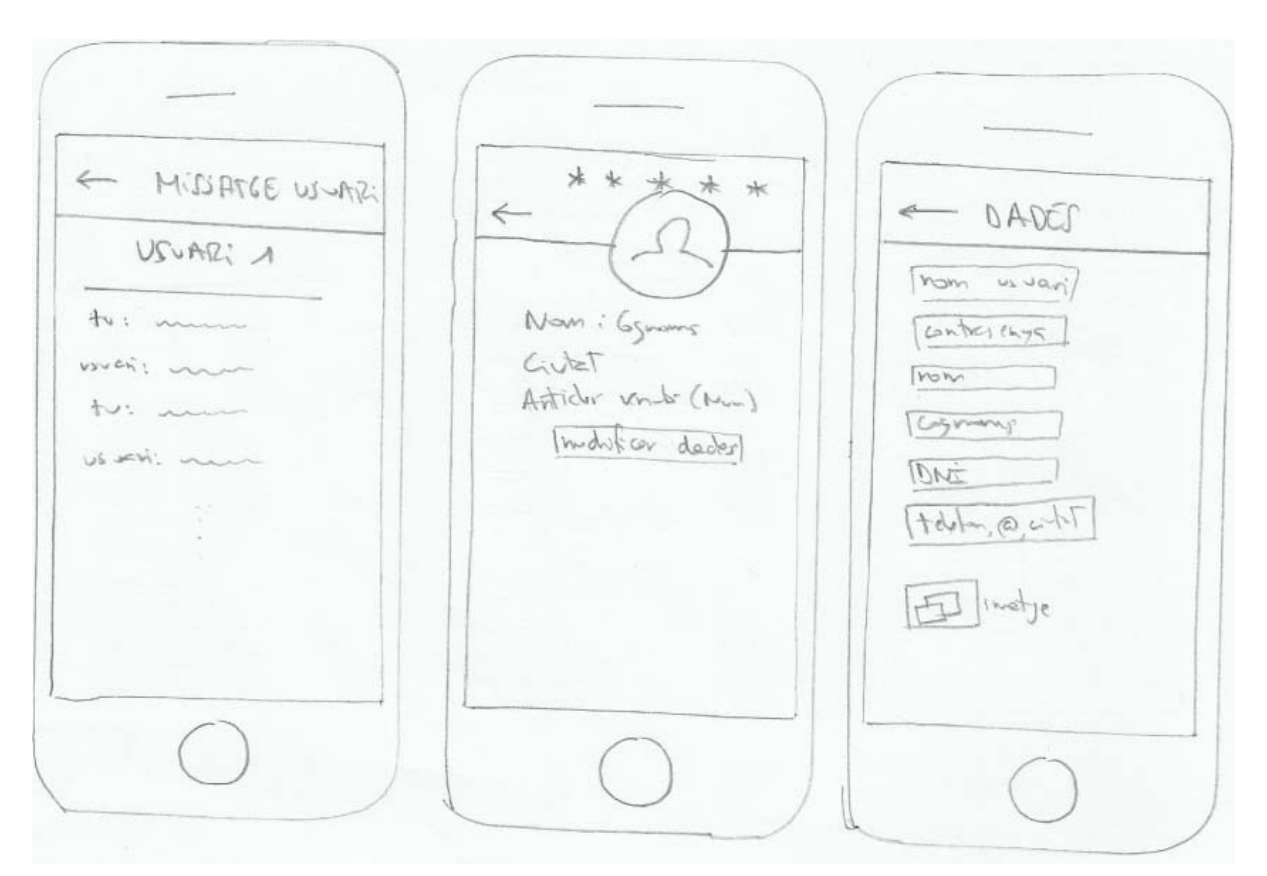

Figura 5: Disseny d'interfícies croquis 10-12

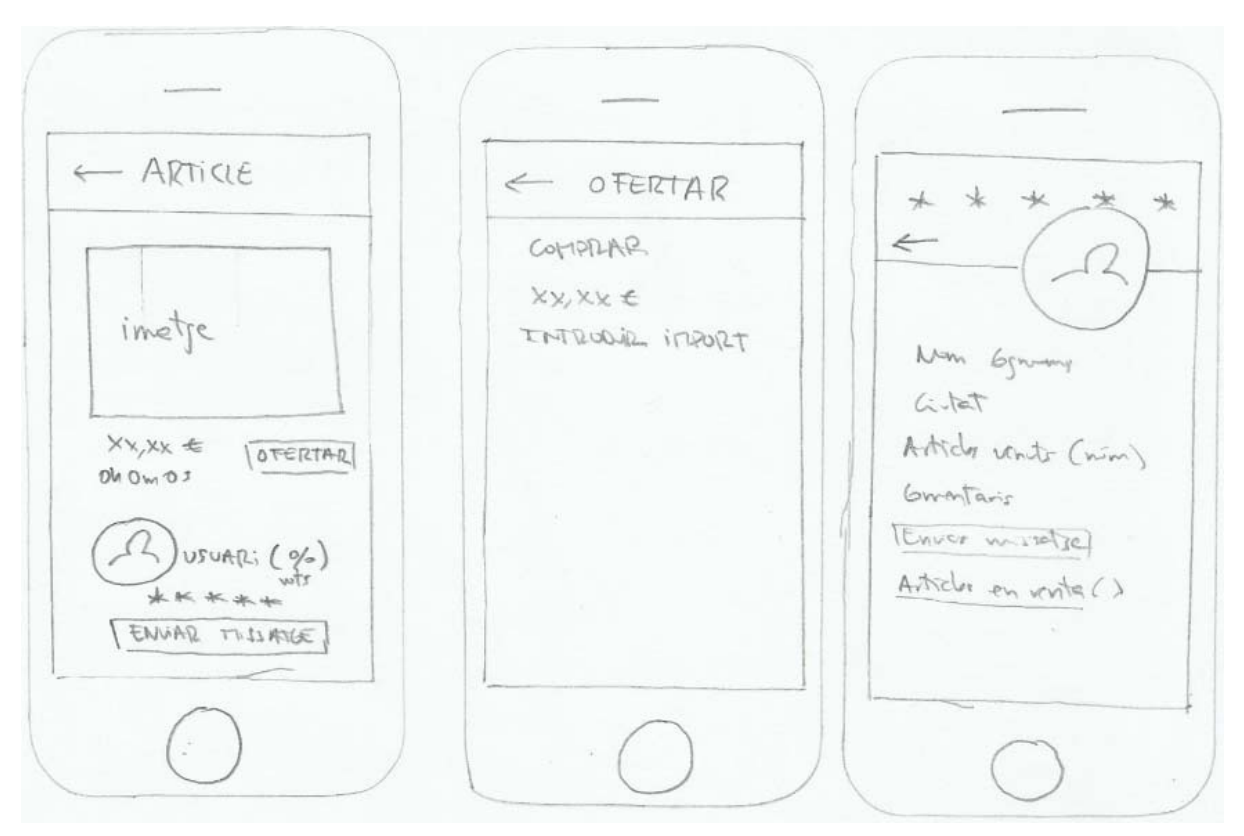

Figura 6: Disseny d'interfícies croquis 13-15

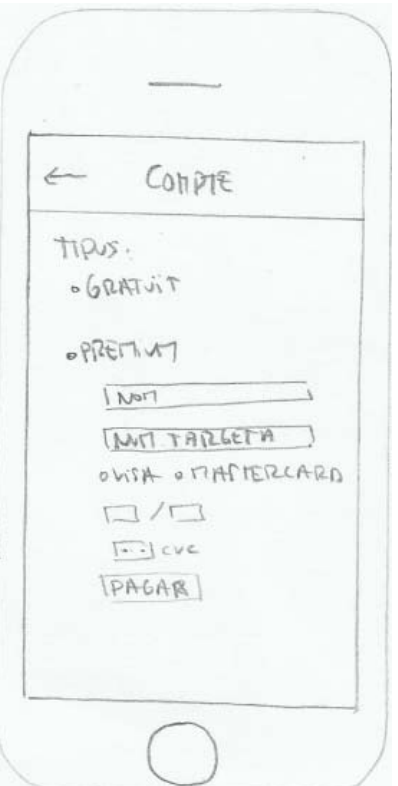

Figura 7: Disseny d'interfícies croquis 16

### **3. Prototip**

L'aplicació s'inicia amb la següent pantalla:

**Pantalla IniciSessió:** Hi hem creat dos elements on l'usuari hi podrà introduïr el nom d'usuari i la contrasenya, i seguidament premerà el botó ENTRAR per tal de validar les dades introduides i iniciar sessió.

En cas de que l'usuari no recordi la contrasenya, podrà prèmer a sobre de la frase "No recordes la contrasenya?", que és un link cap a una nova pantalla anomenada "Contrasenya oblidada?".

En cas de que l'usuari no estigui registrat podrà prèmer en l'altra link "Registrar-se" i se'l redirigirà cap a la pantalla "REGISTRE".

En el primer cas, quan l'usuari hagi introduït correctament les dades, se'l redirigirà cap a la pantalla principal anomeada "CERCAR".

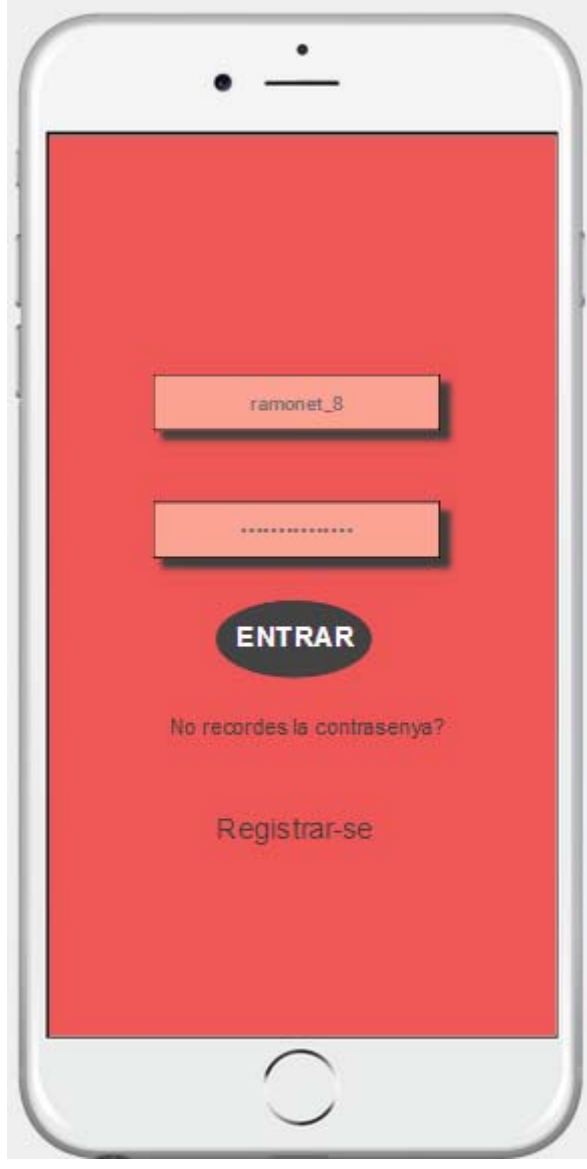

Figura 8: Pantalla IniciSessió

**Pantalla Registre:** En aquesta pantalla hi ha un formulari per a què els usuaris que encara no estiguin registrats ho puguin fer. Aquests hauran d'indicar el nom d'usuari, una contrasenya, el seu nom i cognoms, DNI, número de telèfon, correu electrònic, el codi postal i seleccionar una fotografia de perfil. Una vegada estiguin totes les dades introduïdes mitjançant el botó ENVIAR finalitzarà el procés d'enregistrament.

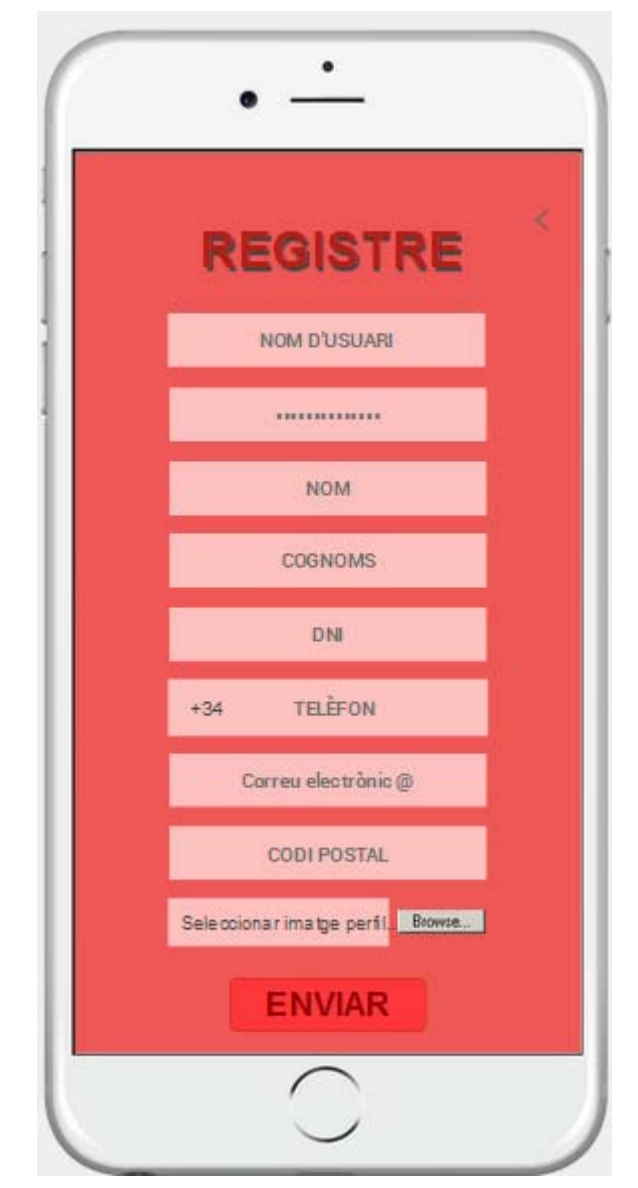

Figura 9: Pantalla Registre

**Pantalla Contrasenya Oblidada?:** En aquesta pantalla hi ha un formulari per aquells usuaris que no recordin la contrasenya. Hauran d'introduïr el seu nom d'usuari, DNI i el seu número de telèfon, i clicant en el botó RECORDAR seguidament se'ls enviarà la contrasenya al correu electrònic.

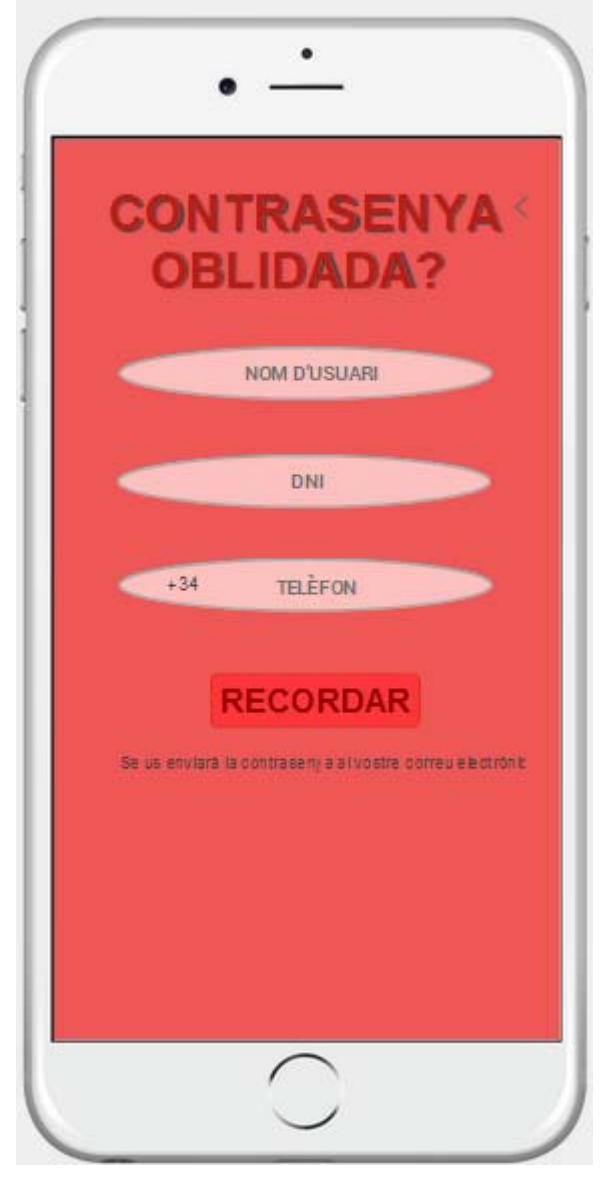

Figura 10: Pantalla CONTRASENYA OBLIDADA?

**Pantalla Cercar:** Aquesta és la pantalla principal de l'aplicació. Els usuaris hi trobaran tots els articles que busquen. Es pot veure la fotografia en petit, el preu i el temps restant per a la finalització de l'article. Mitjançant el botó Seleccionar Categoria apareixerà una pestanya que permetrà als usaris seleccionar la categoria que ells vulguin. Mitjançant el botó Filtrar apareixarà una nova pantalla CercarFiltre per seleccionar els filtres que vulguem. Clicant a la icona de Localització o en la direcció se'l redirigirà cap a la pantalla Localització per canviar la ubicació.

En la part superior de la pantalla, a CERCAR, l'usuari podrà introduir el nom de l'article que vulgui buscar. D'aquesta manera la llista només mostrarà els articles que tinguin relació amb el nom introduït. En la part superior esquerre, es mostra una icona amb tres barres, i si l'usuari la clica el redirigirà cap a la pantalla Menú.

Si l'usuari clica a sobre de la imatge o del preu o del temps restant se'l redirigirà cap a la pantalla Article per tal de veure més informació.

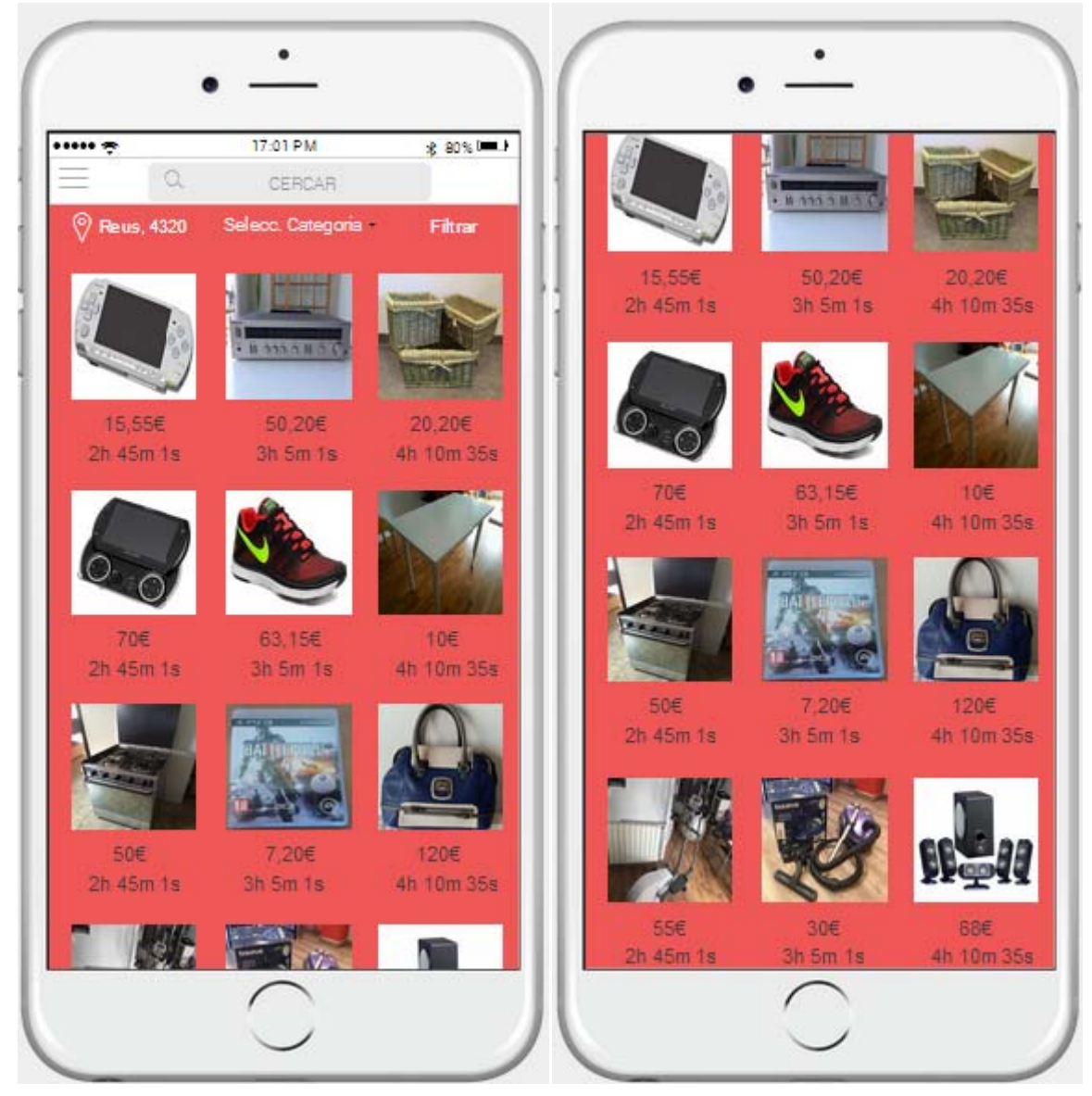

Figura 11: Pantalla Cercar

La pantalla Cercar inicialment només mostrarà 12 articles, a mesura que l'usuari vagi baixant s'aniran carregant més articles, d'aquesta manera no evitarem que hi hagi una sobrecàrrega.

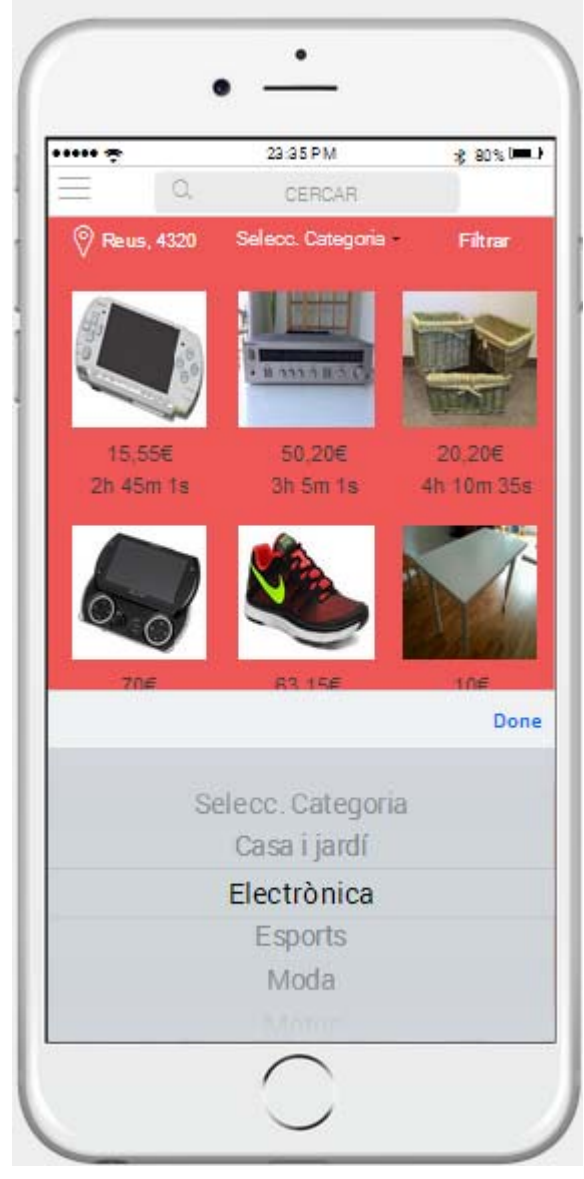

Figura 12: Pantalla Cercar Selecc.Categoria

**Pantalla CercarFiltre:** Aquesta pantalla s'obrirà per tal d'afinar el llistat que es mostra en la pantalla Cercar. Podrem selecionar a Ordenar per tal de seleccionar si volem la lista ordenada segons el preu ascendent, descendent o segons el temps restant. També podrem decidir clicant a sobre de Format si volem que només es mostri els anuncis en format Preu Fix o en format Subasta. Seleccionant Preu podrem establir el preu mínim i màxim. Ciclant a sobre de Venedor podrem introduïr el nom d'usuari del venedor.

Per confirmar les modificacions de cada pantalla clicarem a sobre de la icona Vist, d'aquesta manera s'actualitzarà la llista en funció dels paràmetres que l'usuari haurà seleccionat. En cas de pulsar a sobre de la part de pantala Cercar que es veu en el fons esquerre, ens redirigirà cap a la pantalla Cercar, d'aquesta manera simularà que l'usuari torna endarrere.

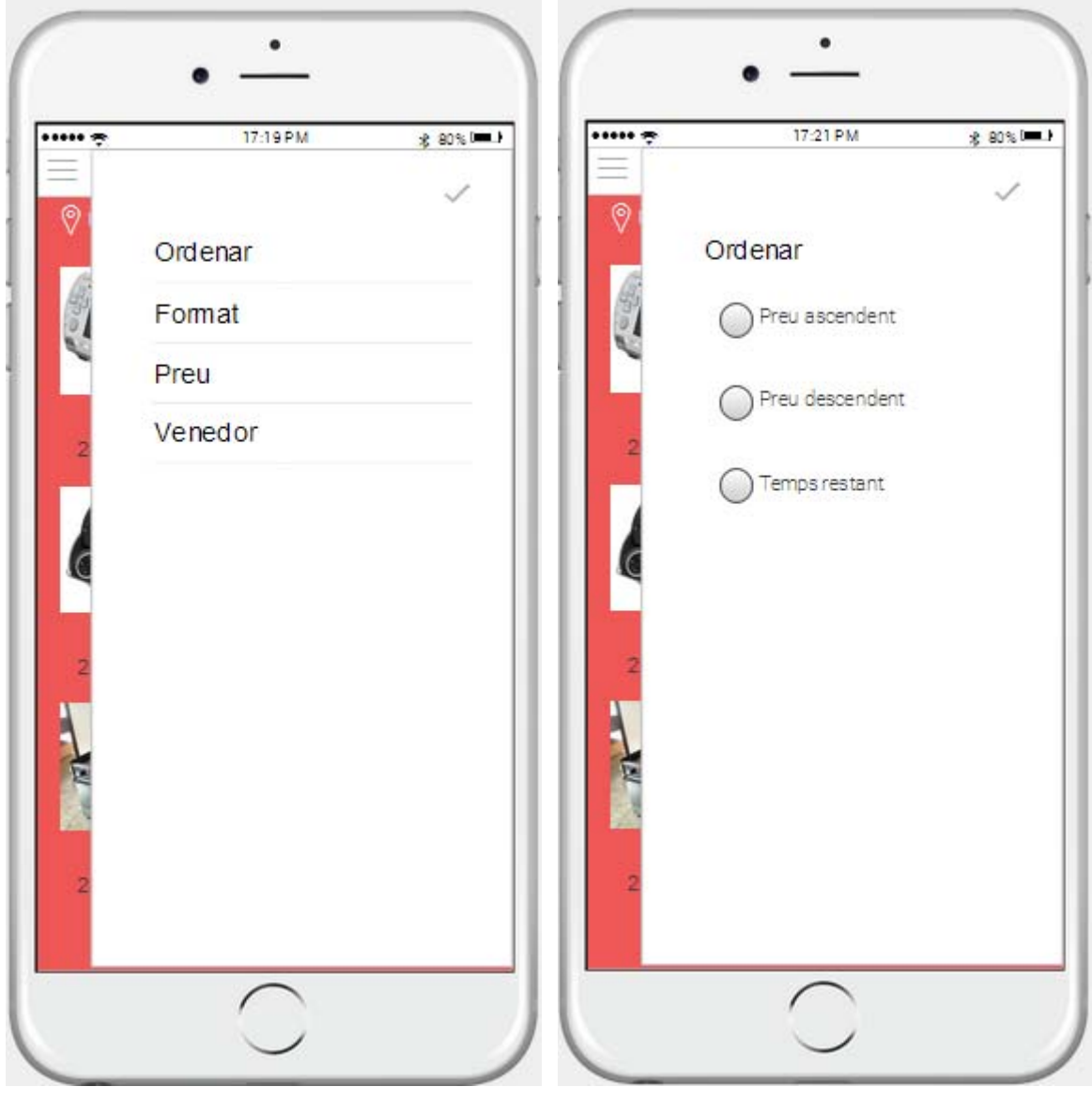

Figura 13: CercarFiltre Figura 14: CercarFiltre Ordenar

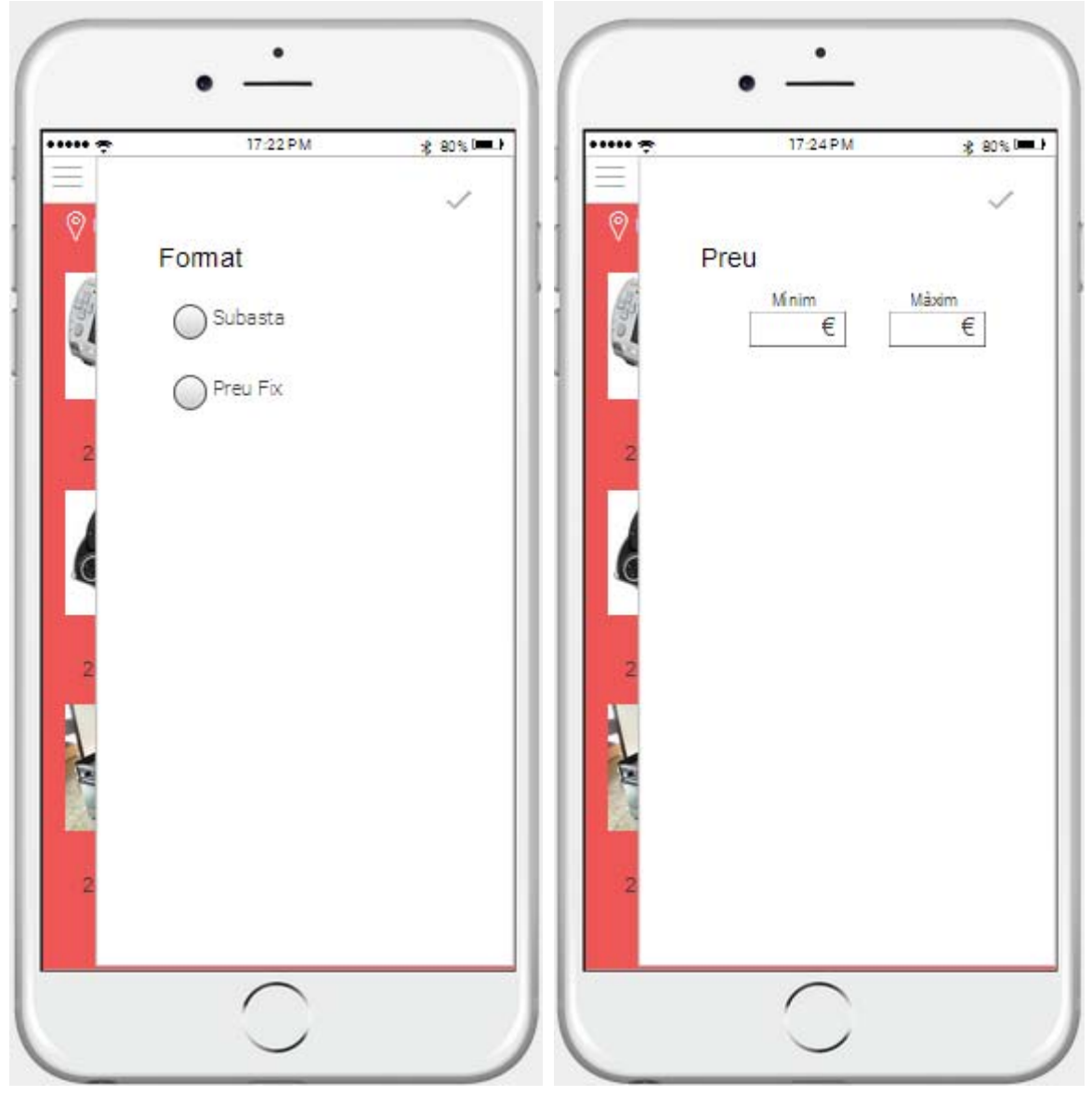

Figura 15: CercarFiltre Format Figura 16: CercarFiltre Preu

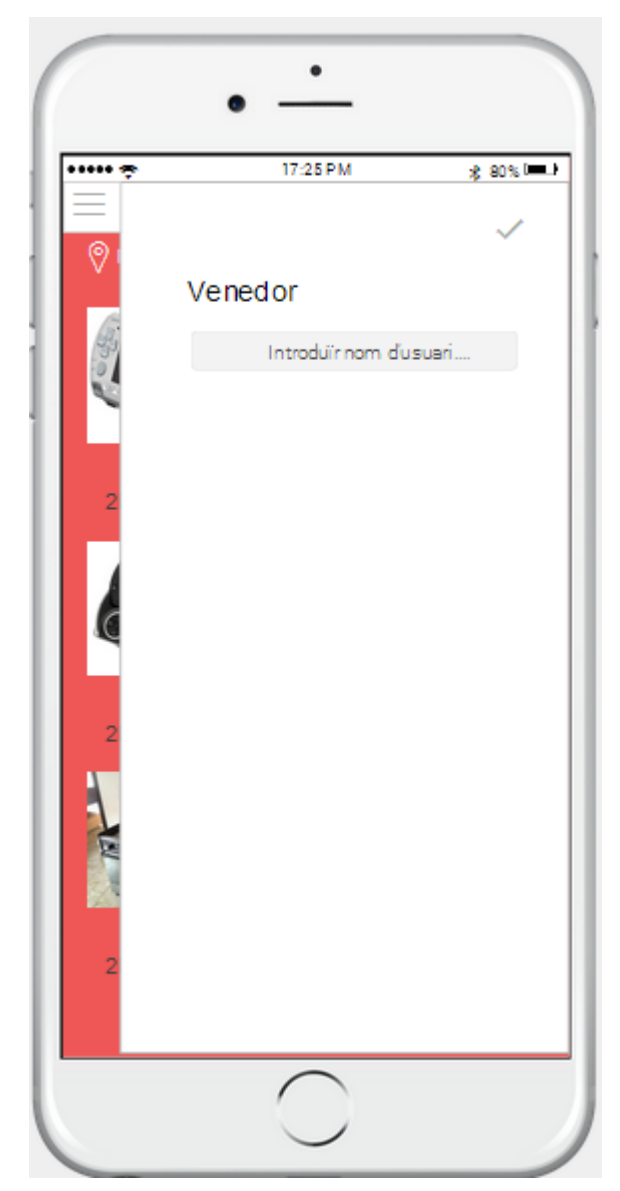

Figura 17: CercarFiltre Venedor

**Pantalla Localització:** Aquesta pantalla conté un mapa per tal de mostrar quina és la localització configurada. Mitjançant el buscador l'usuari podrà introduïr manualment la direcció d'on es troba ubicat. Una altra manera serà activar la geolocalització mitjançant la icona vermella, que això el que farà serà activar el gps del dispositiu mòvil i automàticament quedarà configurada la localització actual.

Mitjançant el botó Canviar Localització acceptarem la nova ubicació i redirigirà a l'usuari cap a la pantalla Cercar amb la nova configuració emmagatzemada.

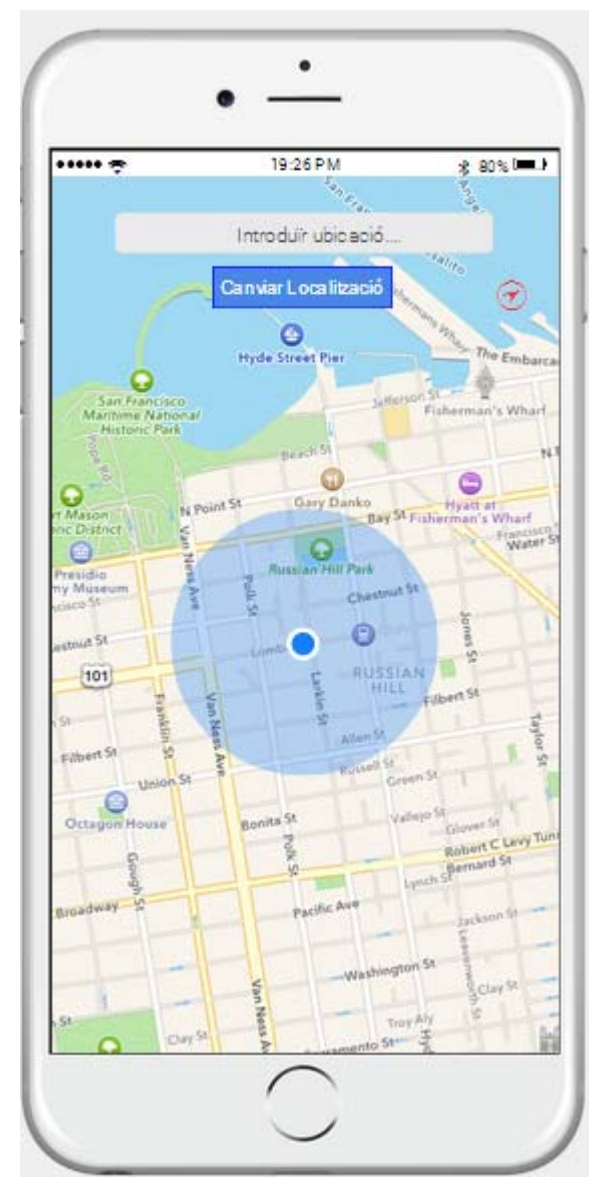

Figura 18: Pantalla Localització

**Pantalla Menú:** En aquesta pantalla l'usuari podrà veure la seva pròpia imatge del perfil. Mitjançant el botó Configuració se'l redirigirà cap a la pantalla Dades on l'usuari podrà modificar les seves dades personals.

En aquesta pantalla l'usuari podrà accedir a les pantalles Cercar, Publicar, Publicacions, Compres, Missatges, Compte i Finalitzar sessió, sempre clicant a sobre de cada linia que pertoqui.

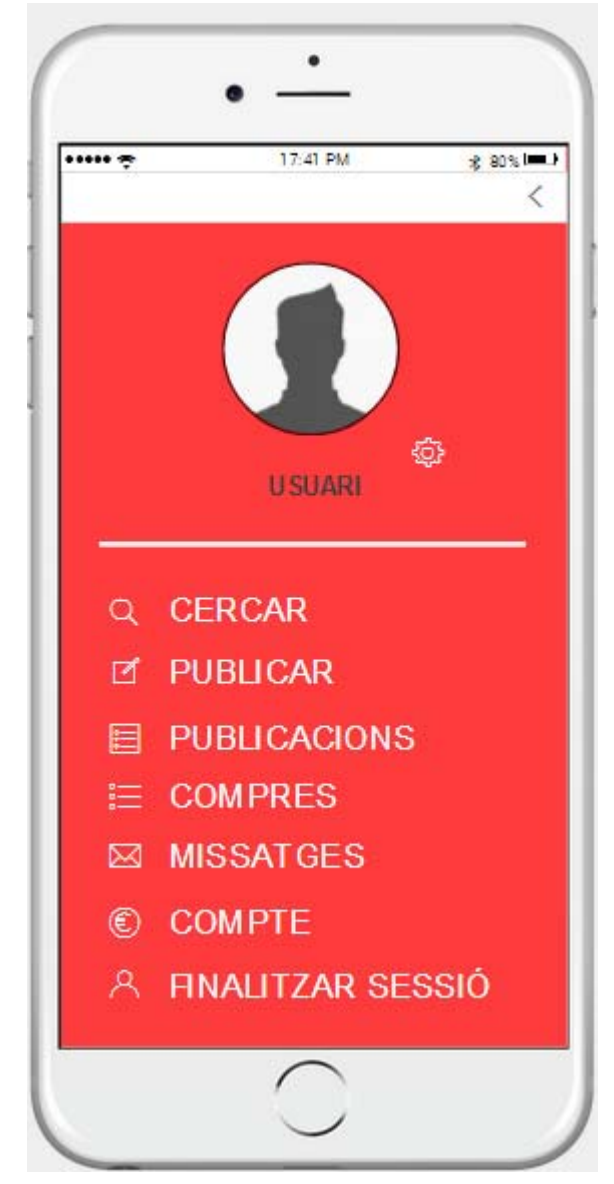

Figura 19: Pantalla Menú

**Pantalla Publicar:** En aquesta pantalla l'usuari podrà publicar un article. Es mostra un formulari, on l'usuari haurà d'indicar el títol, la descripció, el preu, seleccionar una imatge (es mostrarà prèviament), la durada de l'anunci, una categoria i per últim indicar el tipus de venta que vol fer, subasta o preu fix. Seguidament prement el botó Enviar es publicarà i el redirigirà cap a la pantalla Publicat.

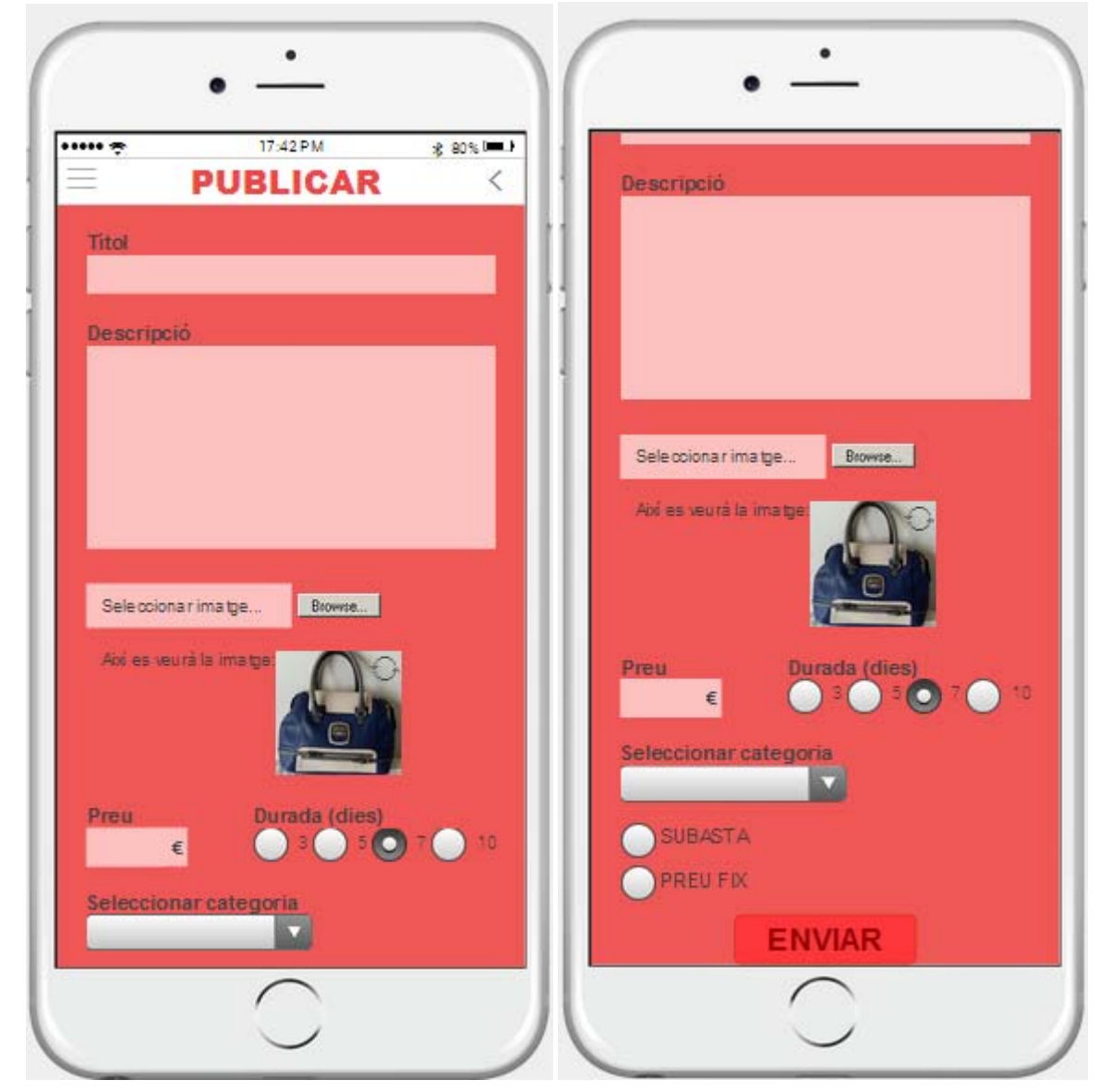

Figura 20: Pantalla Publicar

**Pantalla Publicat:** Aquesta pantalla informarà a l'usuari que l'article ha estat publicat correctament. L'usuari haurà de prémer a sobre del link Torna a l'inici, per a sortir i així anar a la pantalla principal Cercar.

L'usuari també podrà publicar un altre article clicant a sobre del link Vols publicar un altre article?.

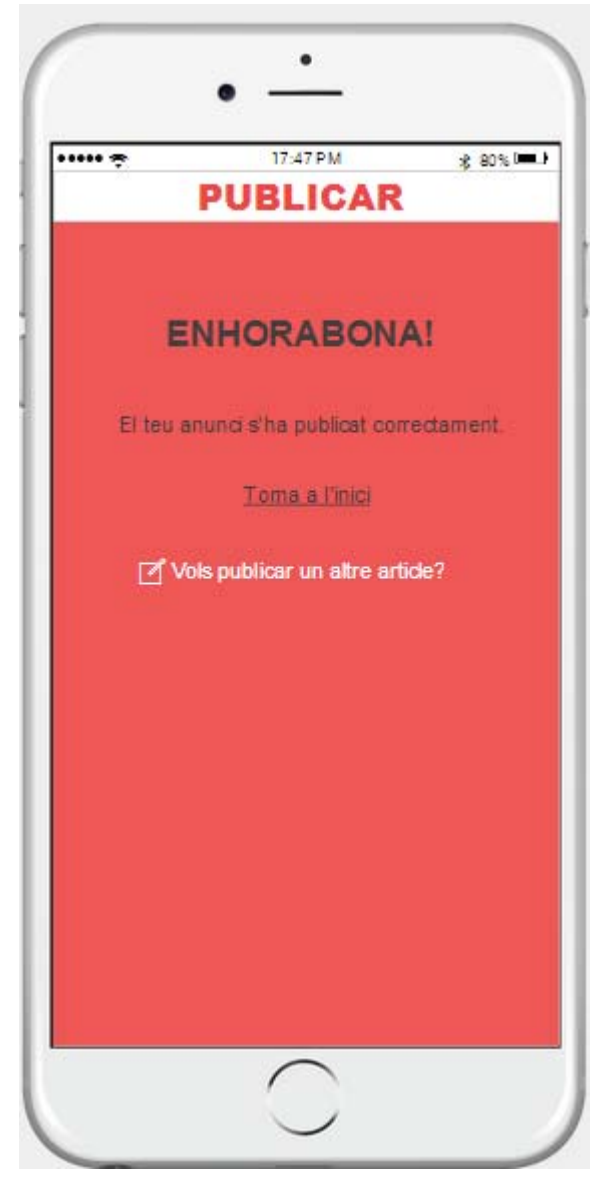

Figura 21: Pantalla Publicat

**Pantalla Publicacions:** En aquesta pantalla es mostra els articles publicats per l'usuari, tant les que encara estan actives com les que ja han finalitzat.

En el cas de les publicacions actives es mostra la fotografia de l'article, el preu actual i el temps restant per a la finalització del mateix.

En el cas de les publicacions finalitzades es mostra la fotografia de l'article i el preu final, si es mostra en color vermell és que l'article no ha estat venut, i si es mostra en color verd és que l'article sí que ha estat venut. Mitjançant el botó Votar se'l redirigirà cap a la pantalla Votar per tal de deixar un comentari sobre la transacció. Aquest botó només apareixerà per a les publicacions finalitzades i que s'hagin venut.

En cas de prémer a sobre de la imatge o del preu, sel redirigirà cap a la pantalla Article per tal de veure la informació.

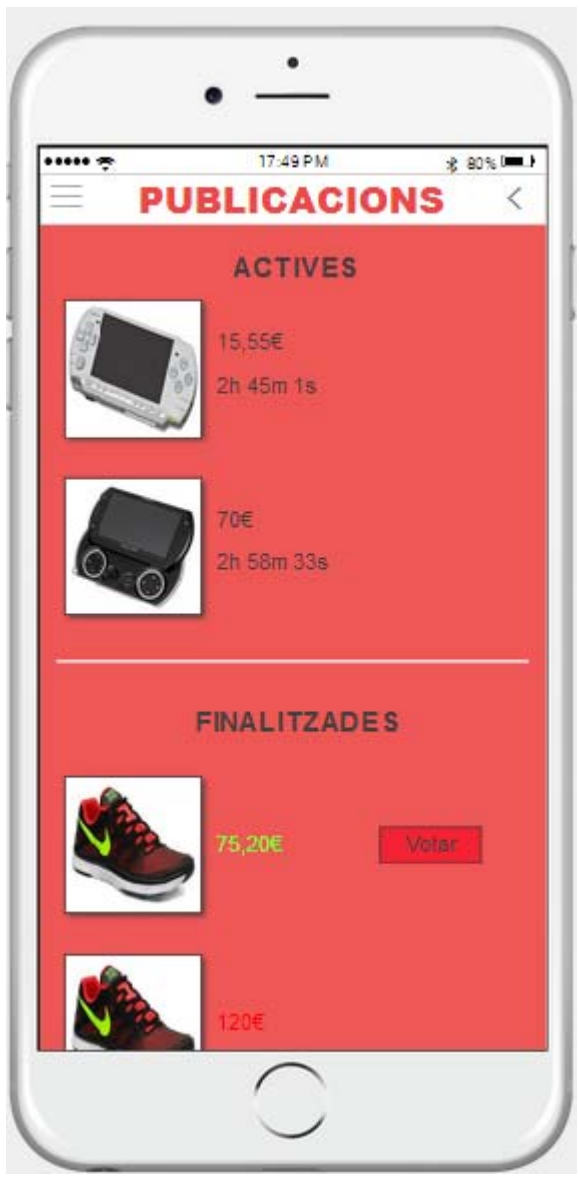

Figura 22: Pantalla Publicacions

**Pantalla Article:** En aquesta pantalla es mostra la informació de l'article seleccionat. L'usuari podrà veure el títol i la descripció, el preu actual i el temps restant i també la imatge amb un tamany més gran. En el cas de que l'article (Tipus1) hagi estat publicat pel propi usuari, clicant el botó Modificar se'l redirigirà cap a la pantalla Modificar per tal de modifica'l.

En el cas de que l'article (Tipus2) hagi estat publicat per un altre usuari, es mostrarà inormació de l'usuari propietari (fotografia, percentatge de vots positius, estrelles positives). L'usuari prement a sobre del nom d'usuari del propietari, o a sobre de la fotografia, o a sobre de les estrelles se'l redirigirà cap a la pantalla Perfil per tal de veure més informació sobre aquest. Clicant a sobre del votó Enviar missatge se'l redirigirà cap a la pantalla MissatgeUsuari i axí podrà contactar amb ell. Mitjançant el botó Oferir se'l redirigirà cap a la pantalla Oferir per tal de fer una oferta per l'article.

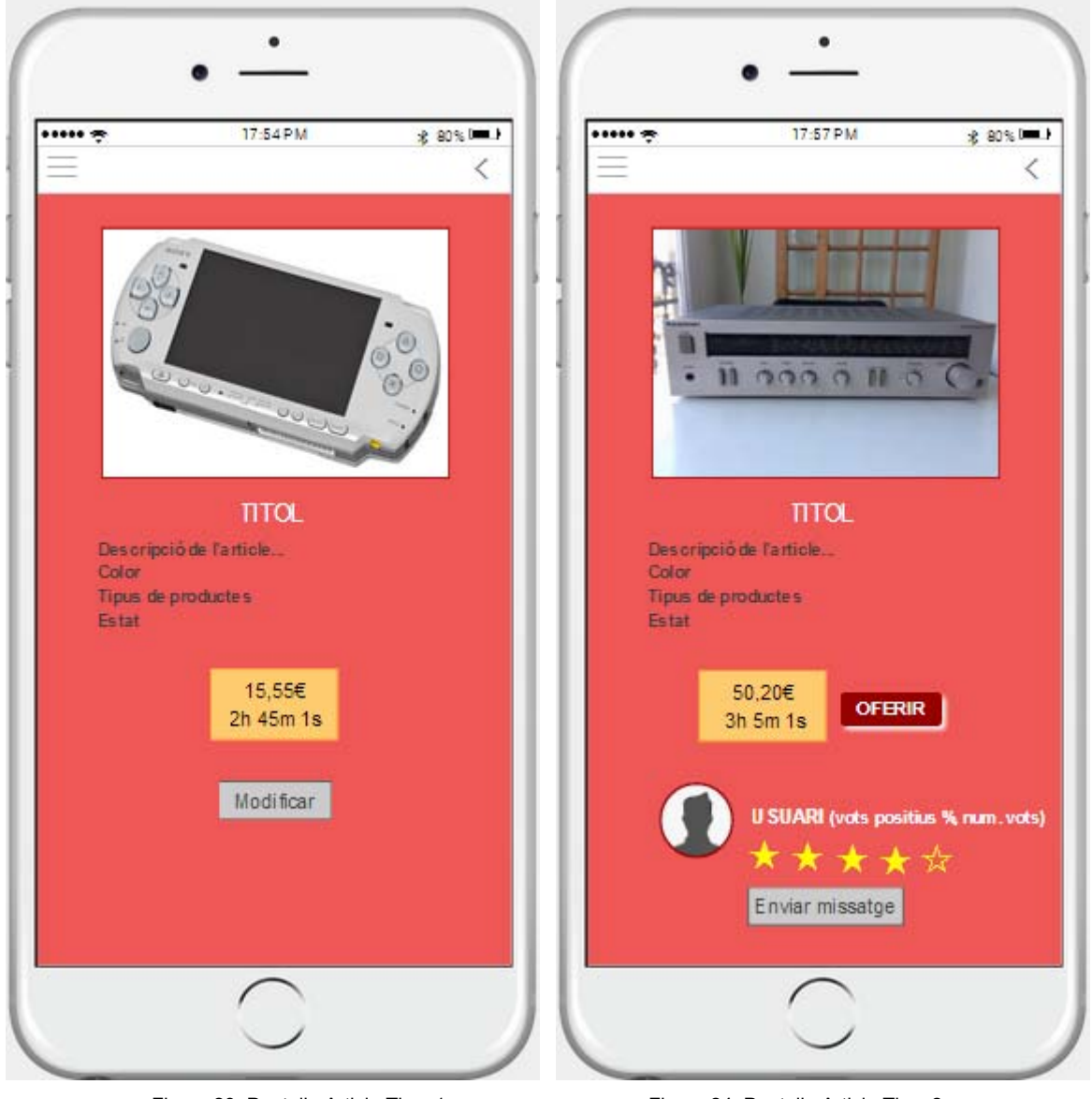

Figura 23: Pantalla Article Tipus1 Figura 24: Pantalla Article Tipus2

Quan l'article hagi finalitzat, la pantalla Article tindrà la mateixa presentació que les anteriors, però ara només amb la imatge, el títol, la descripció i el preu final.

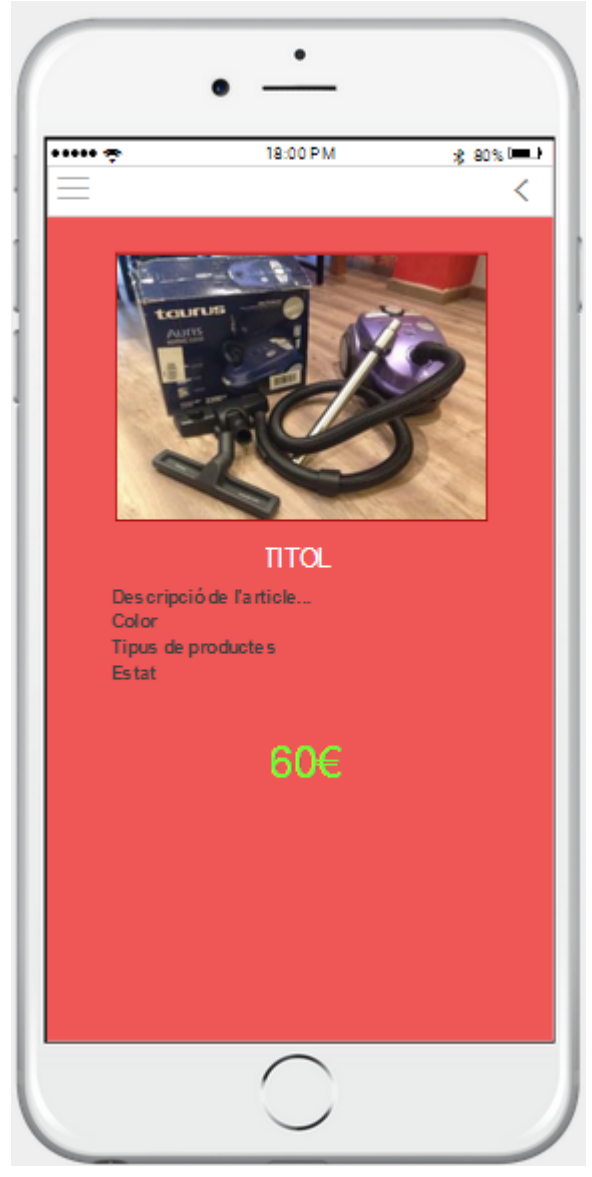

Figura 25: Pantalla Article Tipus3

**Pantalla Modificar:** En aquesta pantalla es mostrarà un formulari amb la informació prèvia ja de l'article publicat. Es mostraran totes les dades que ja vàrem introduïr alhora de publicar l'article i les podrem modificar (el títol, la descripció, el preu, la imatge, la durada de l'anunci, la categoria i tipus de venta). Clicant el botó Modificar acceptarà els canvis i se'l redirigirà cap a la pantalla Modificat.

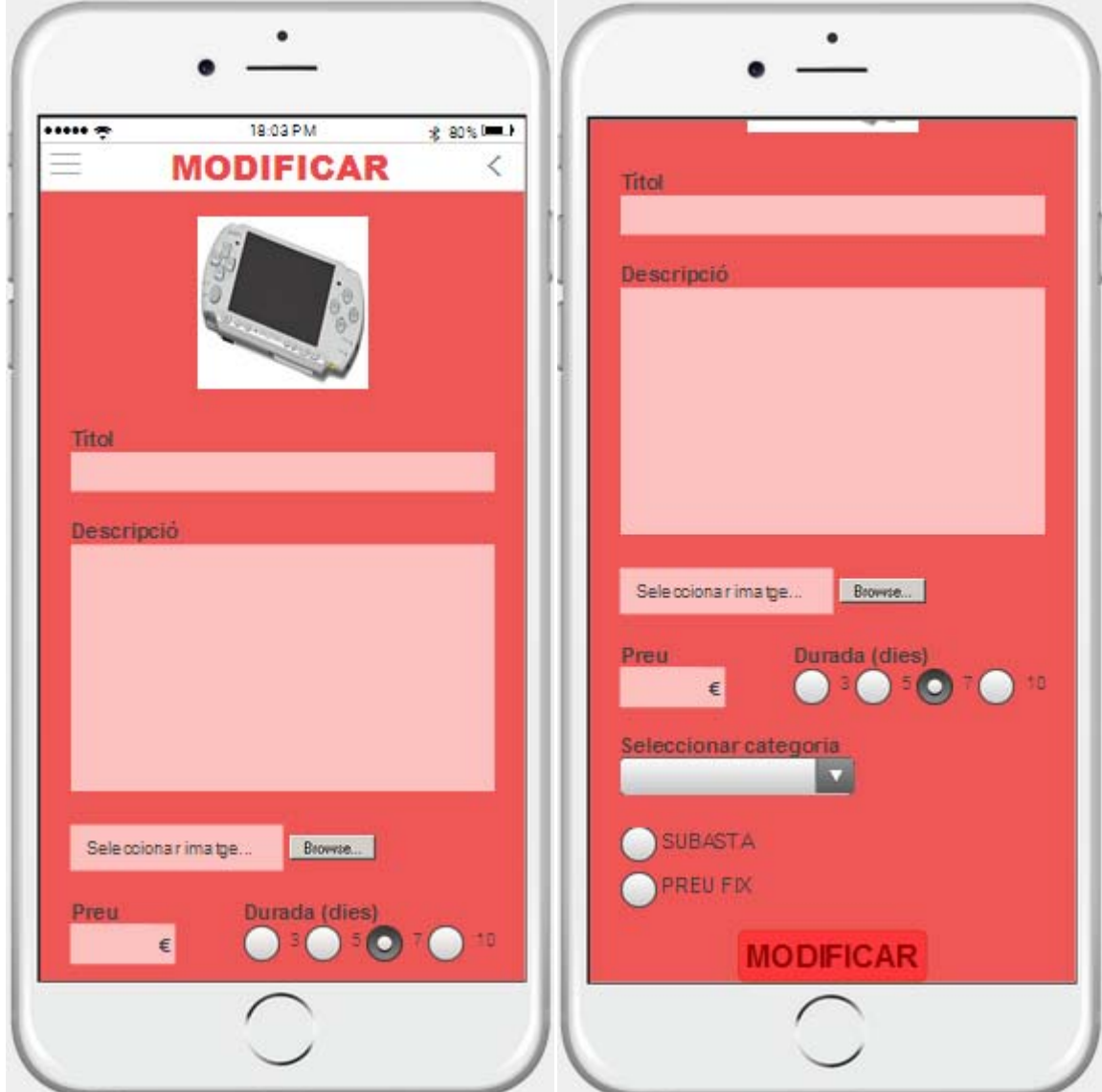

Figura 26: Pantalla Modificar

**Pantalla Modificat:** Aquesta pantalla informarà a l'usuari que l'article ha estat modificat correctament. L'usuari haurà de prémer a sobre del link Torna a l'inici, per a sortir i així anar a la pantalla principal Cercar.

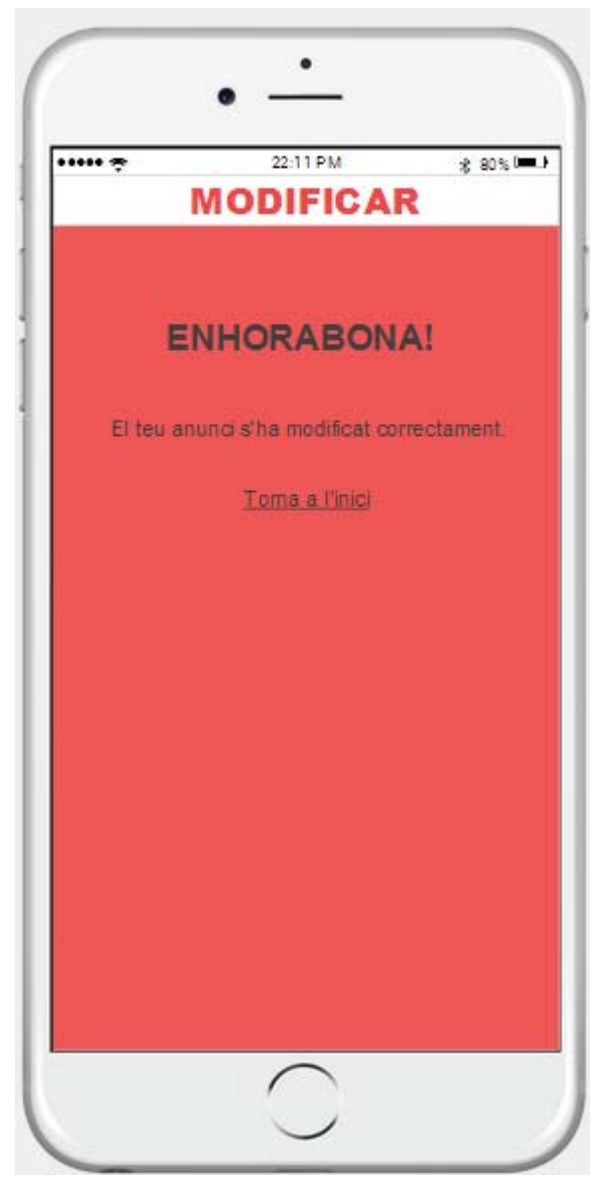

Figura 27: Pantalla Modificat

**Pantalla Compres:** En aquesta pantalla es mostraran els articles obtinguts, amb la seva imatge i el preu final.

Si l'usuari clica a sobre de la imatge se'l redigirià cap a la pantalla Article per tal de veure tota la informació de l'article comprat.

Clicant al botó Votar se'l redirigirà cap a la pantalla Votar per tal de deixar un comentari sobre la transacció.

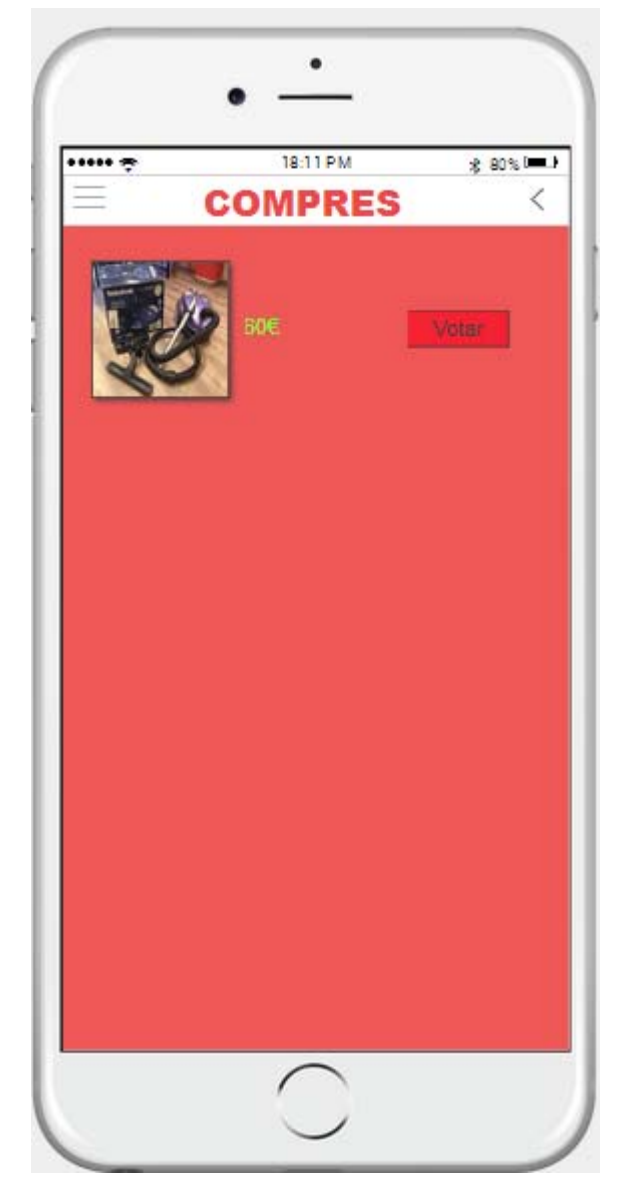

Figura 28: Pantalla Compres

**Pantalla Votar:** En aquesta pantalla l'usuari podrà deixar un comentari i puntuar del 1 al 5 amb estrelles la transacció, ja sigui per haver comprat o per haver venut.

Clicant el botó Votar confirmarà el vot i se'l redirigirà cap a la pantalla Votat.

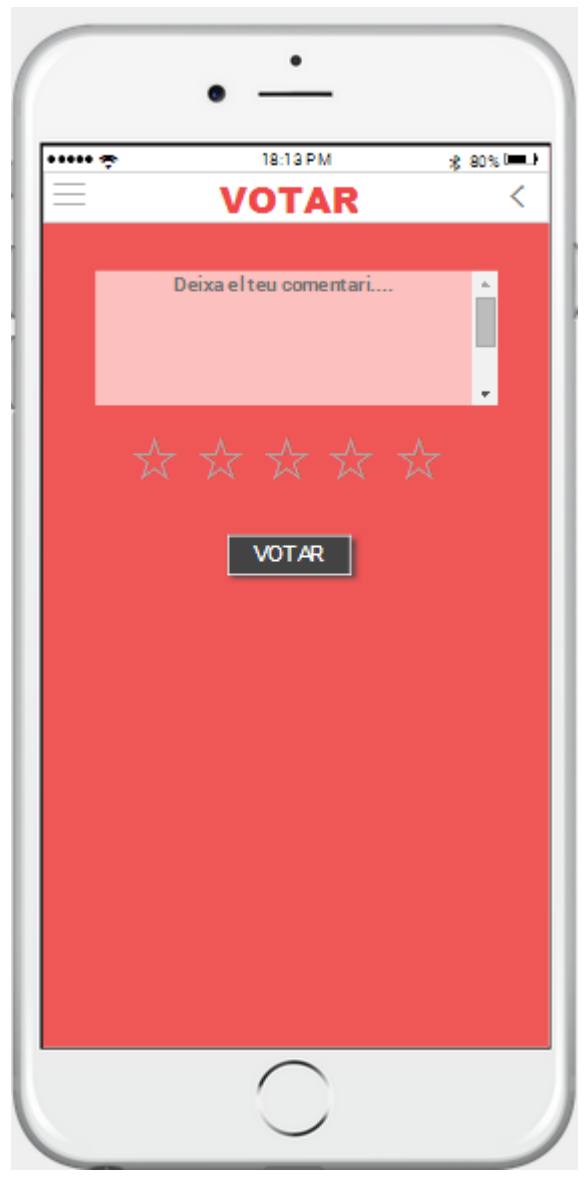

Figura 29: Pantalla Votar

**Pantalla Votat:** Aquesta pantalla informarà a l'usuari que el vot s'ha publicat correctament. L'usuari haurà de prémer a sobre del link Torna a l'inici, per a sortir i així anar a la pantalla principal Cercar.

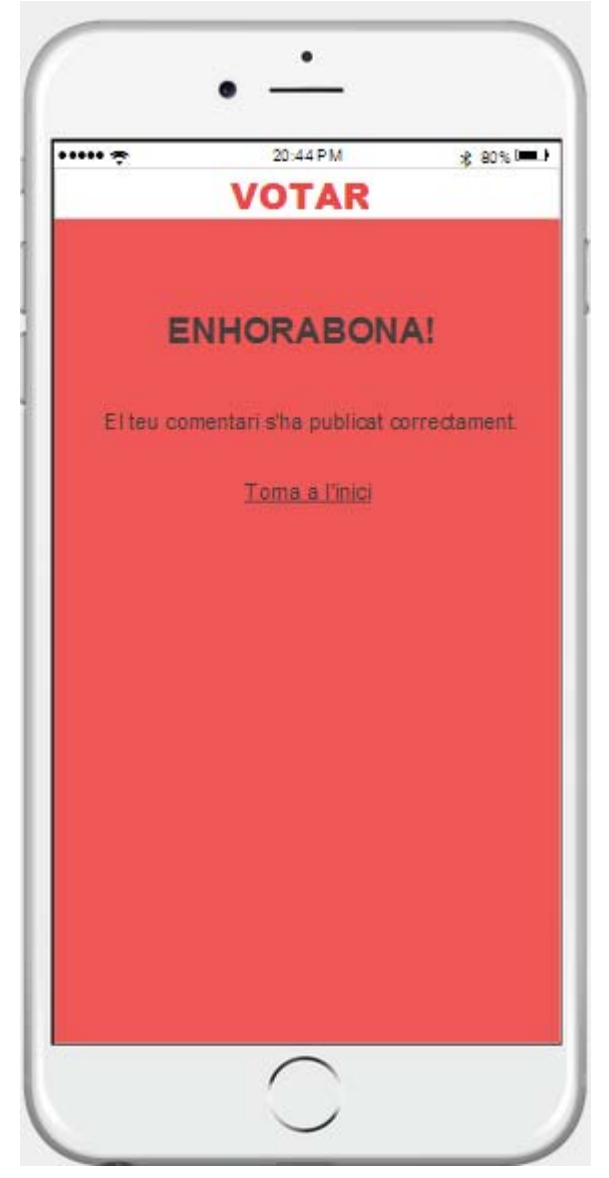

Figura 30: Pantalla Votat

**Pantalla Missatges:** En aquesta pantalla es mostra totes les converses que l'usuari ha tingut. Indicant les fotos dels usuaris amb els quals s'ha conversat i l'últim missatge de a conversa. Es podrà clicar a sobre de l'usuari o del missatge i se'l redirigirià cap a la pantalla MissatgesUsuari per veure tota la conversa i enviar més missatges al usuari corresponent.

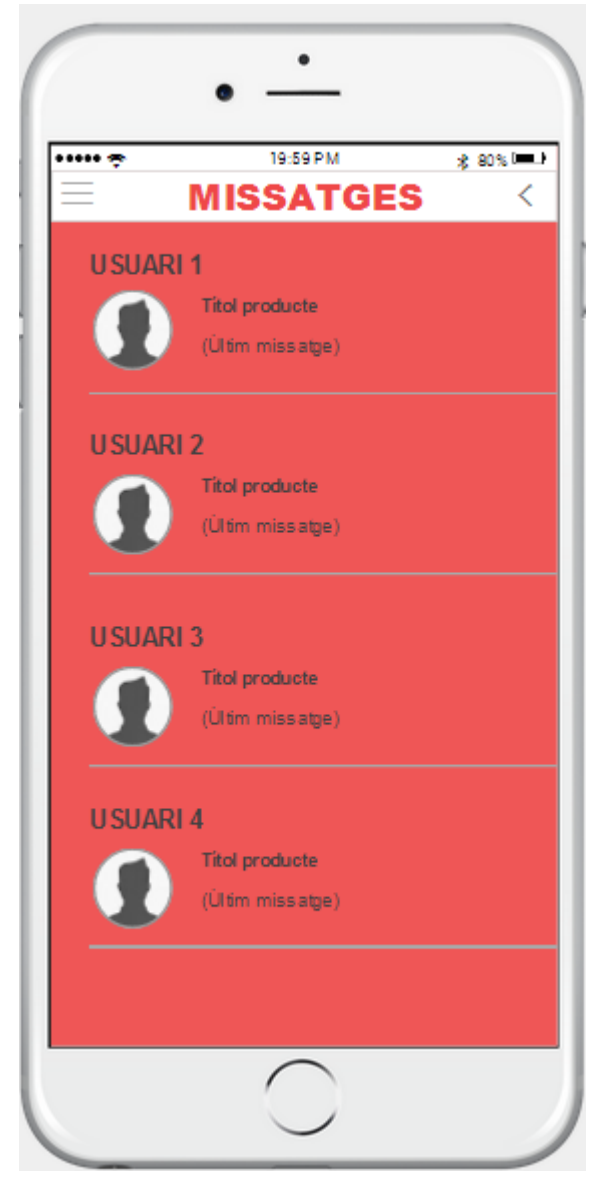

Figura 31: Pantalla Missatges

**Pantalla MissatgesUsuari:** En aquesta pantalla es mostrarà l'usuari amb el que s'està conversant, el producte per el qual estem interessats i tots els missatges que s'han intercanviat.

A la part inferior s'hi podrà escriure un nou missatge i prement el botó enviar s'enviaran.

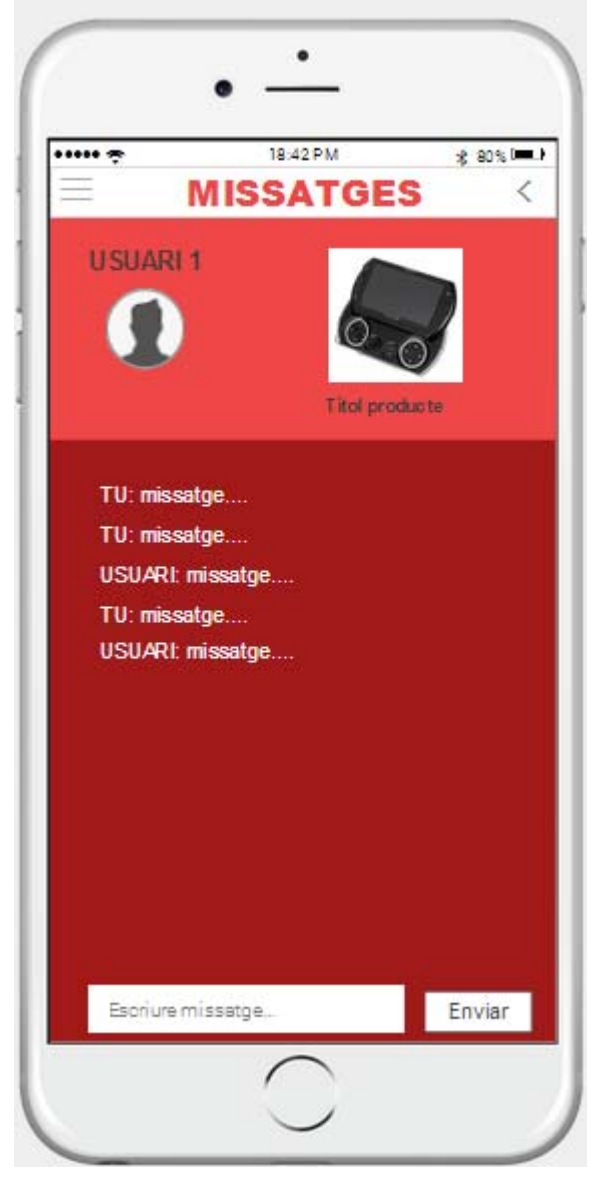

Figura 32: Pantalla MissatgesUsuari

**Pantalla Perfil:** En aquesta pantalla es mostrarà la informació de l'usuari que hem seleccionat.

Es mostrarà la seva imatge de perfil, el percentatge de vots positius, el número total de vots que té, les estrelles positives, el nom i cognoms, el núm de productes venuts, els articles que actualment té a la venta i els comentaris que els altres usuaris han deixat sobre les seves transaccions.

L'usuari podrà clicar a sobre del link Articles en venta i se'l redirigirà cap a la pantalla Cercar amb un filtre de manera que només es motraran els artices d'aquell usuari. També podrà prémer a sobre del link Comentaris i se'l redirigirà cap a la pantalla Comentaris per tal de veue en detall els comentaris que altres usuaris han deixat sobre les seves transaccions.

Si es vol enviar un missatge a l'usuari es podrà fer mitiancant el botó Enviar missatge que el redirigirà cap a la pantalla MissatgesUsuari.

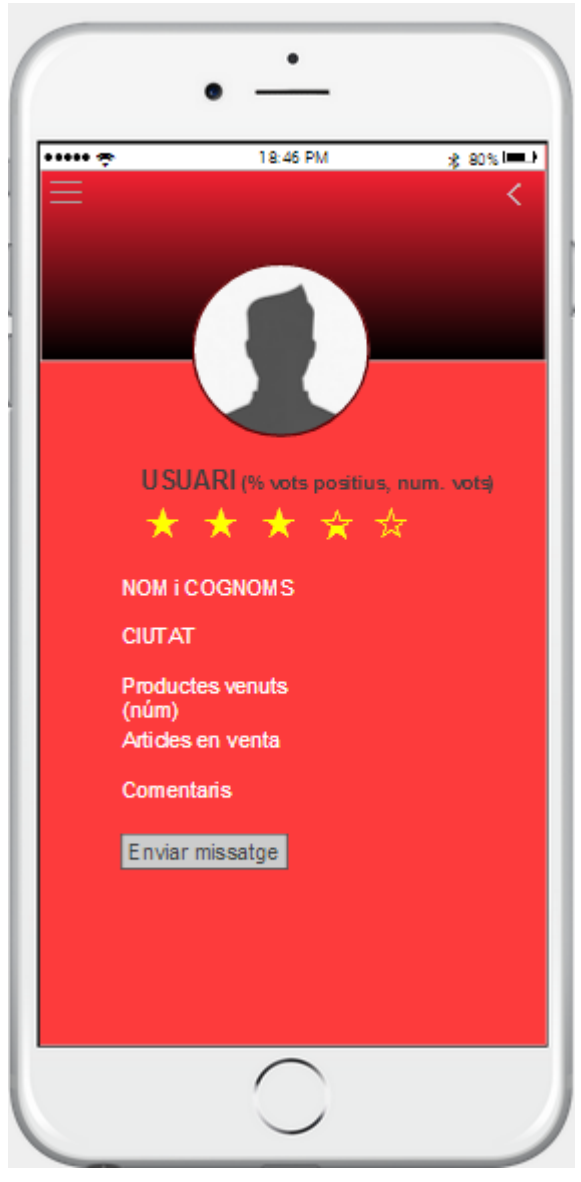

Figura 33: Pantalla Perfil

**Pantalla Comentaris:** En aquesta pantalla es mostren tots els comentaris i puntuacions que l'usuari seleccionat ha obtingut d'altres usuaris. D'aquesta manera els usuaris podran saber si és recomenable o no comprar-li productes a aquest venedor.

Es mostraran les estrelles que cada usuari li haurà donat, el nom de l'article que s'ha venut i els comentaris que li hauran deixat.

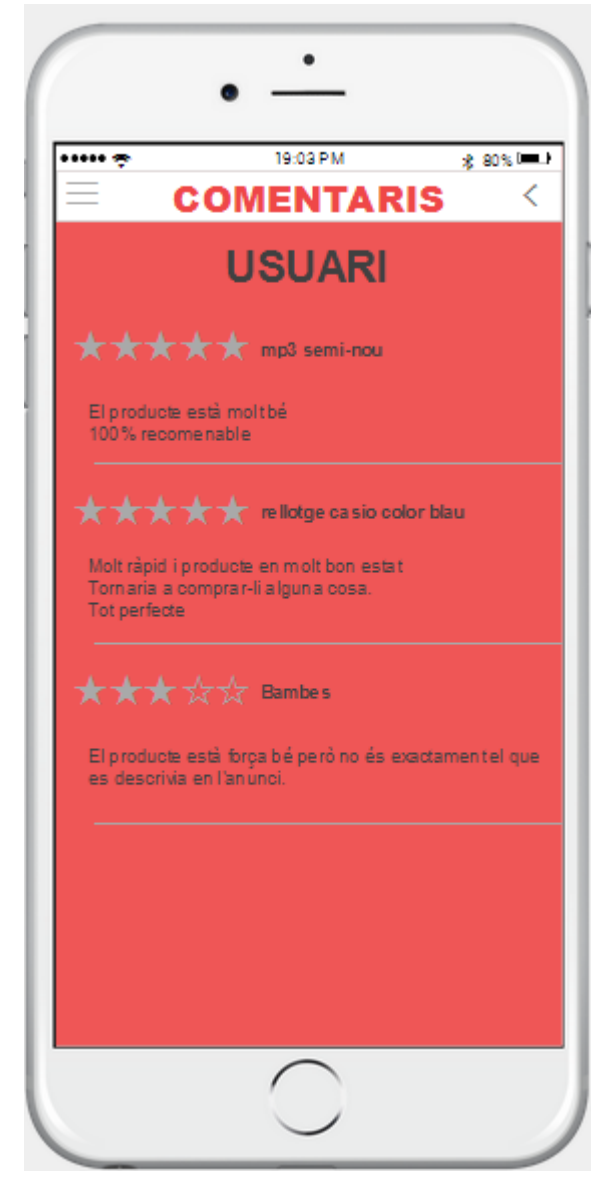

Figura 34: Pantalla Comentaris

**Pantalla Dades:** En aquesta pantalla es mostren les dades pròpies de l'usuari i se li permet modificar-les. Mitjançant el botó Modificar acceptarà els canvis realitzats i se'l redirigirà cap a la pantalla DadesModificades.

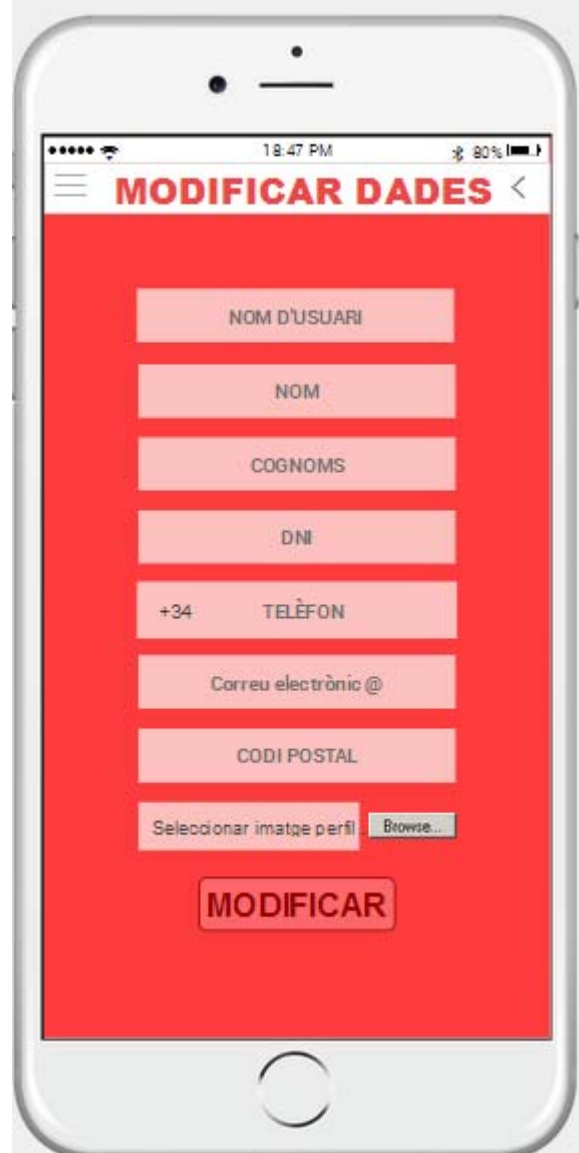

Figura 35: Pantalla Dades

**Pantalla DadesModificades:** Aquesta pantalla informarà a l'usuari que s'han modificat correctament. L'usuari haurà de prémer a sobre del link Torna a l'inici, per a sortir i així anar a la pantalla principal Cercar.

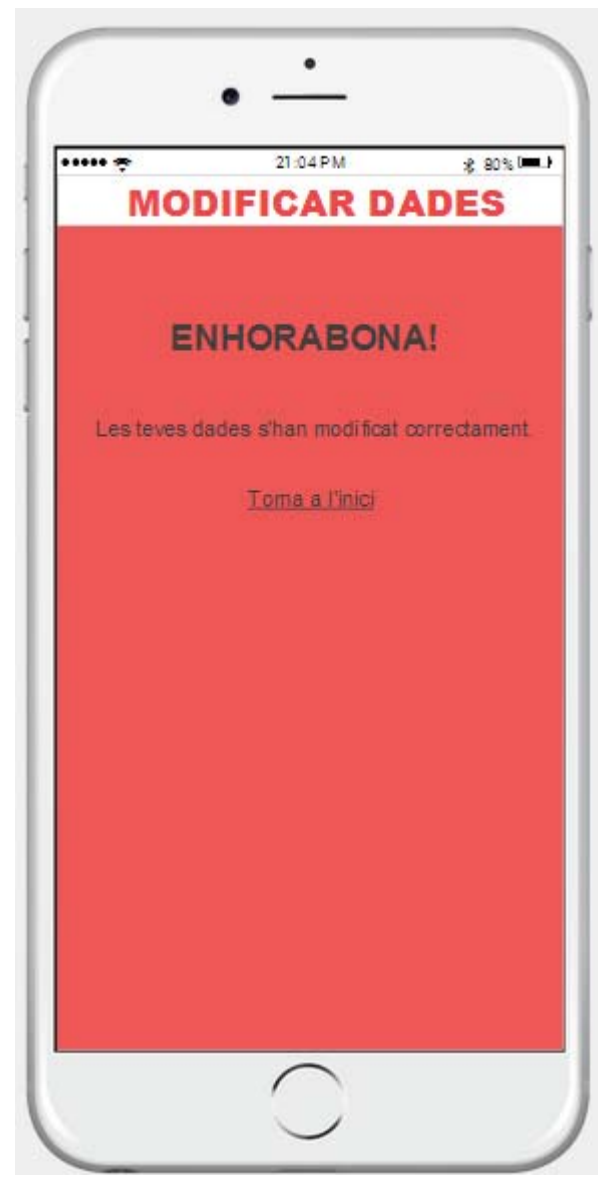

Figura 36: Pantalla DadesModificades

**Pantalla Oferir:** En aquesta es mostrarà la imatge de l'article que volem comprar. Es mostrarà el preu actual i l'usuari podrà introuïr el preu per el qual vol comprar l'article. Mitjançant el botó Acceptar farà l'oferta, i la pròpia pantalla s'actualitzarà amb el nou preu.

També es ostrarà el temps restant per saber quan inalitza l'article.

Si s'exhaurís el temps la pantalla Oferir tindria l'estrucutra que podem observar en la figura 37.

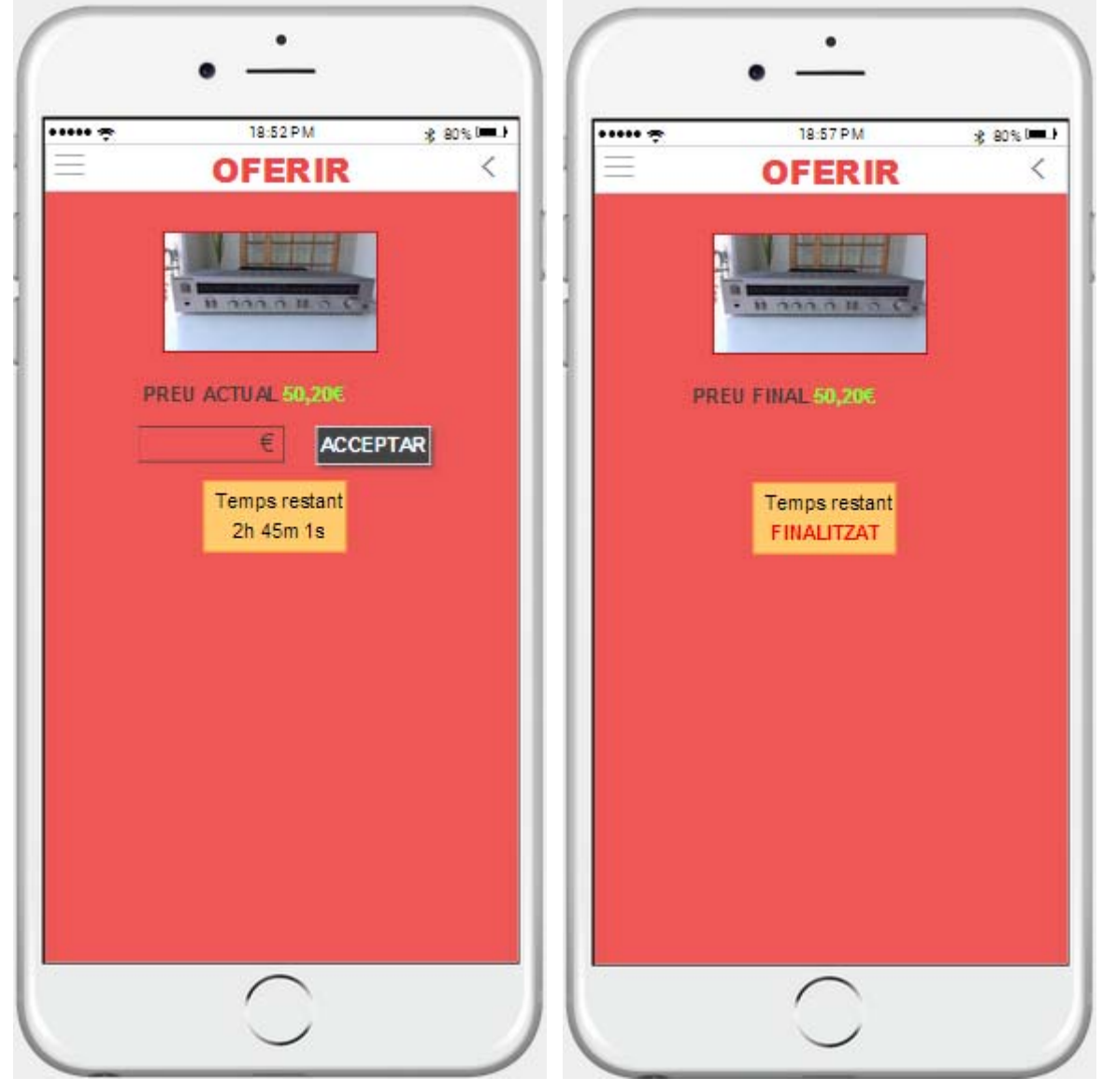

Figura 37: Pantalla Oferir Figura 38: Pantalla Oferir Temps Finalitzat

**Pantalla Compte:** En aquesta pantalla és mostra el tipus de compte el qual l'usuari té. L'usuari el podrà canviar en tot moment. Per defecte, els usuaris tindran el compte gratuït i en cas de voler la opció Premium se'l redirigirà cap a la app store per tal de que alli procedeixen a fer el pagament de manera segura, sense targetes de crèdit.

Una vegada hagi pagat la app el redirigirà cap a la app altra vegada i aquesta mostrarà un missatge conforme ja és un usuari premium.

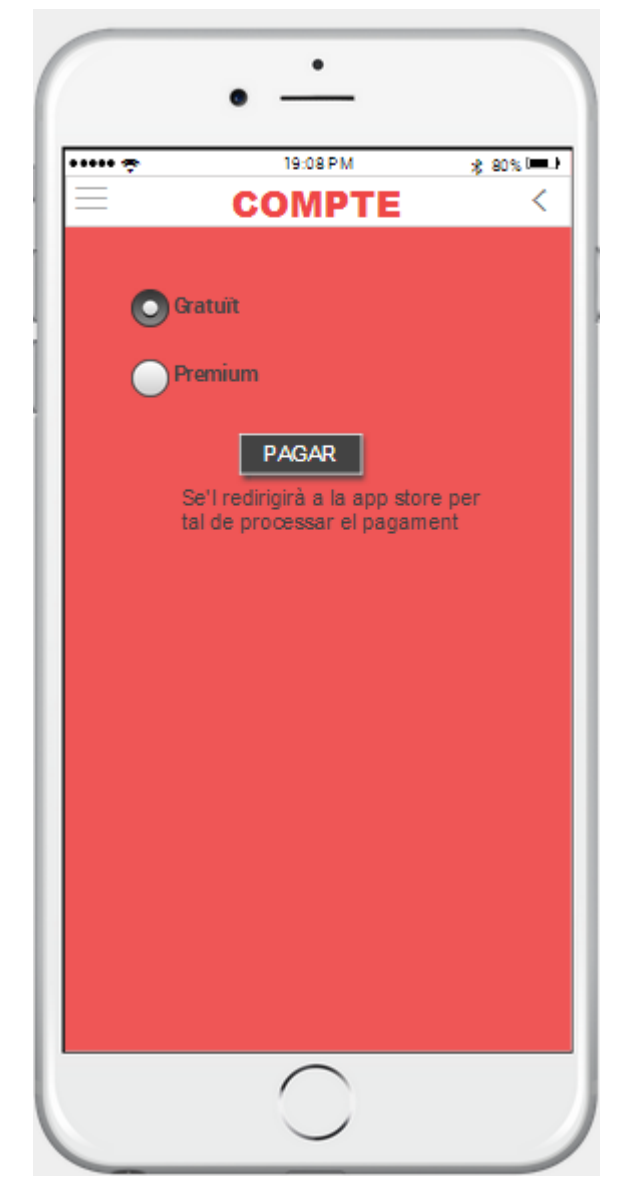

Figura 39: Pantalla Compte

**Pantalla Pagat:** Aquesta pantalla informarà a l'usuari que el pagament s'ha realitzat correctament. L'usuari haurà de prémer a sobre del link Torna a l'inici, per a sortir i així anar a la pantalla principal Cercar.

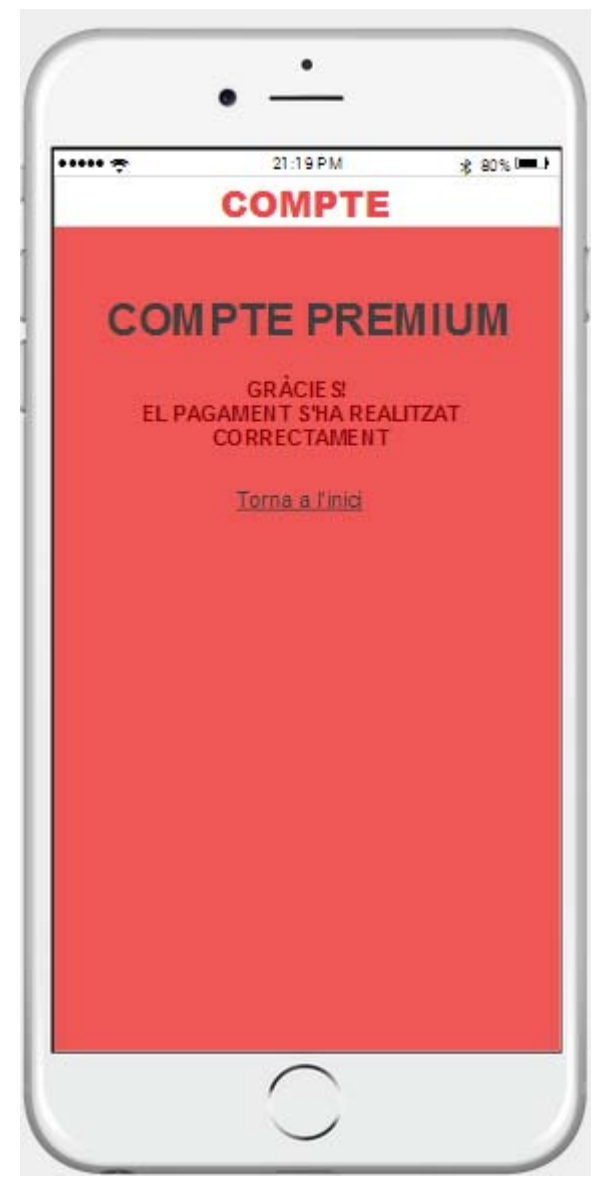

Figura 40: Pantalla Pagat

**Pantalla FiSessió**: En aquesta pantalla l'usuari confirmarà si vol tancar la sessió prement un dels dos botons.

En el cas de seleccionar SÍ se'l redirigirà cap a la pantalla IniciSessió.

En el cas de seleccionar NO se'l redirigirà cap a la pantalla anterior.

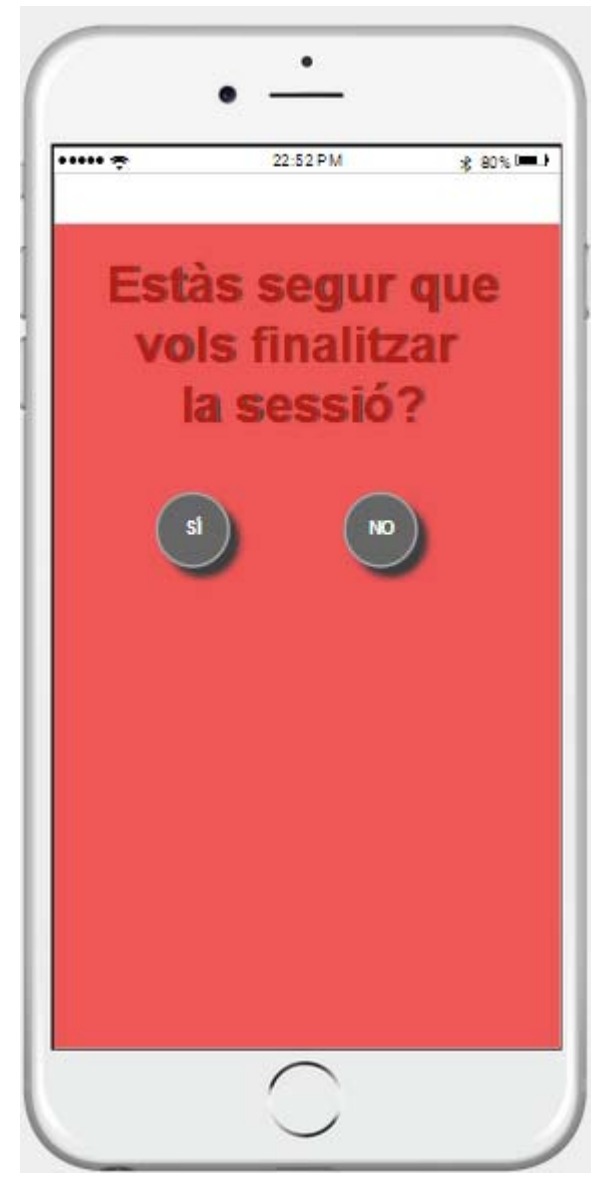

Figura 41: Pantalla FiSessió

#### **Teclat**

Quan l'usuari hagi d'introduir dades, en funció del que hagi d'escriure se li mostraran diferents elements. En el cas de text, a la part inferior de la pantalla es mostrarà un teclat amb l'abecedari. En el cas de números, un teclat numèric. Aquests es poden canviar mitjançant la tecla situada a la part inferior esquerre de la pantalla

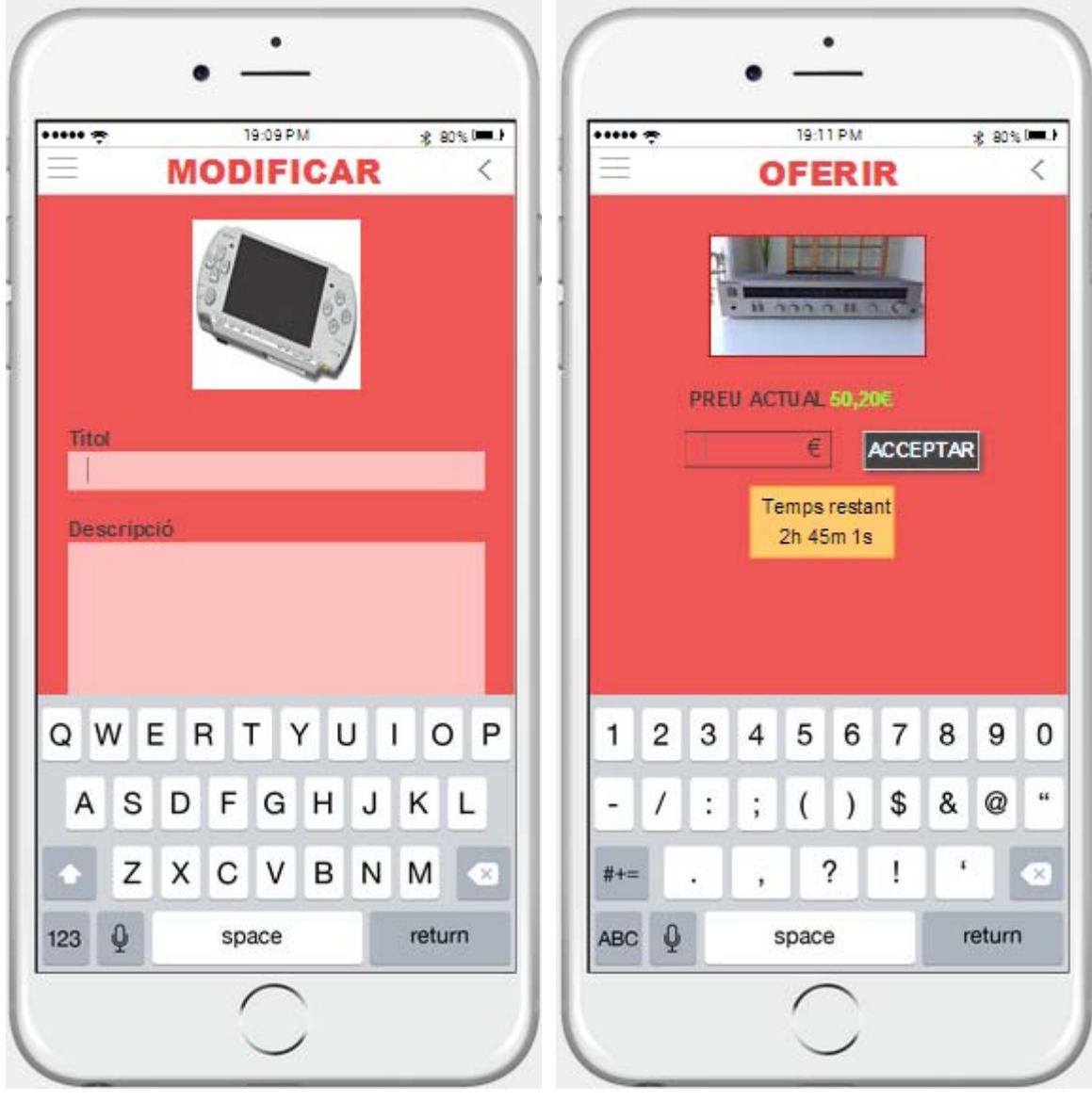

Figura 42: Exemple Teclat Text Figura 43: Exemple Teclat Numèric

#### **Altres elements**

En la major part de pantalles, a la part superior esquerre de la pantalla hi ha la icona que ens redirigeix cap a la pantalla Menú, per tal de permetre a l'usuari una navegació més ràpida.

En la part superior dreta també hem incorporat una altra icona que permet als usuari retrocedir a la pantalla anterior.

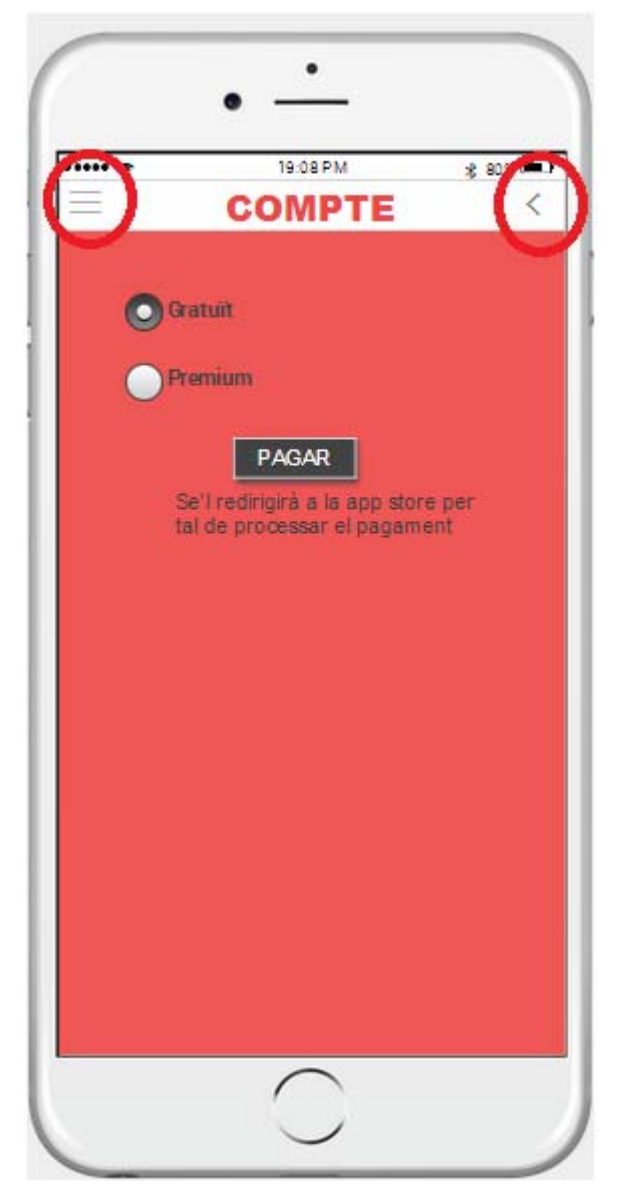

Figura 44: Exemple icona retrocedir i Menú

Quan l'usuari hagi venut un article rebrà una notificació. De manera que se li mostrarà en la pantalla Menú. Quan estigui a la pantalla Publicacions, es mostrarà una bombolleta amb una exclamació per remarcar quin és l'article que acaba de finalitzar. La notificació desapareixerà una vegada l'usuari entri dins de l'article.

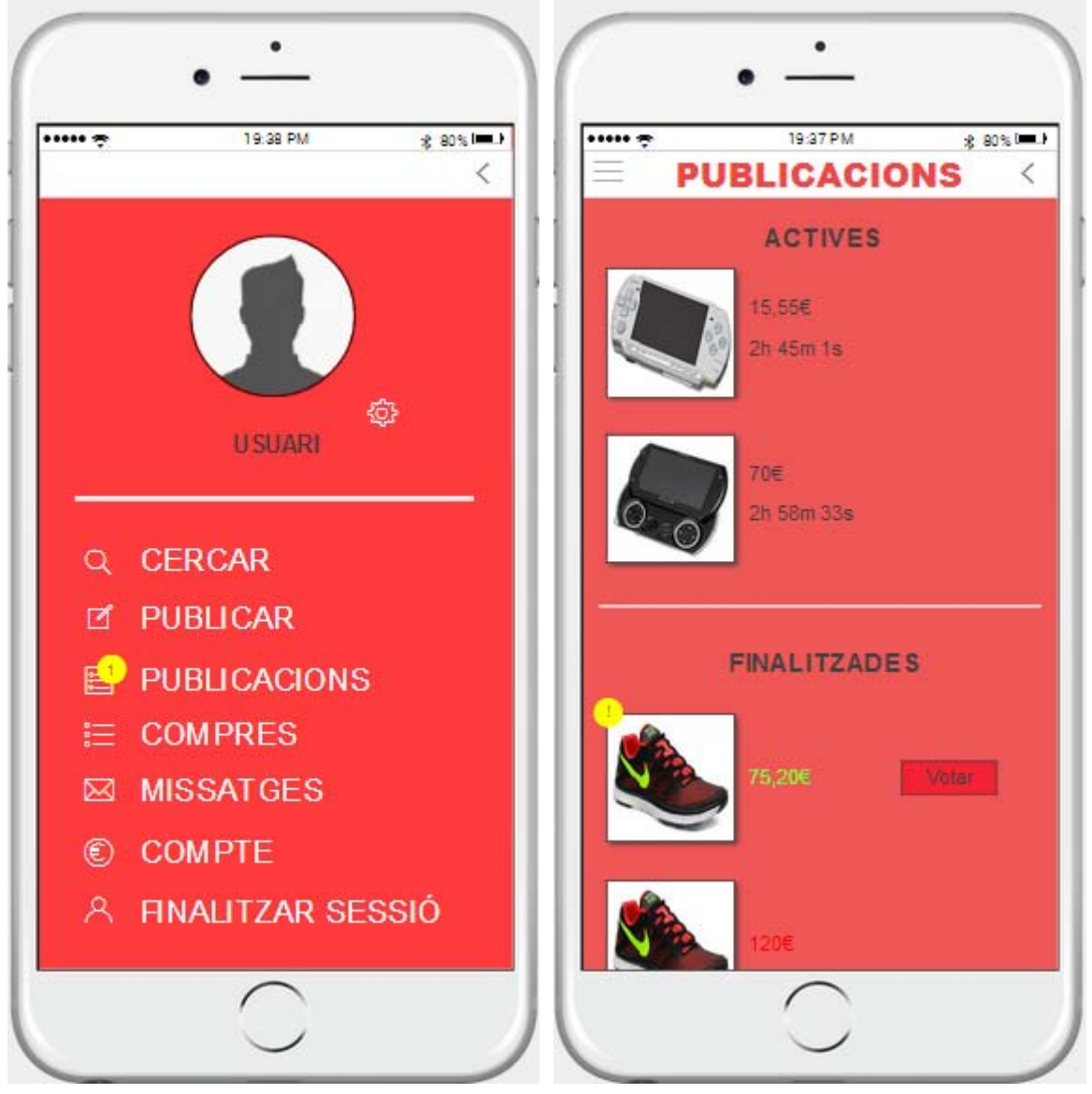

Figura 45: Pantalla Notif.MenuPublicacions Figura 46: Pantalla Notif.Publicacions

Quan l'usuari hagi comprat un article, també rebrà una notificació.

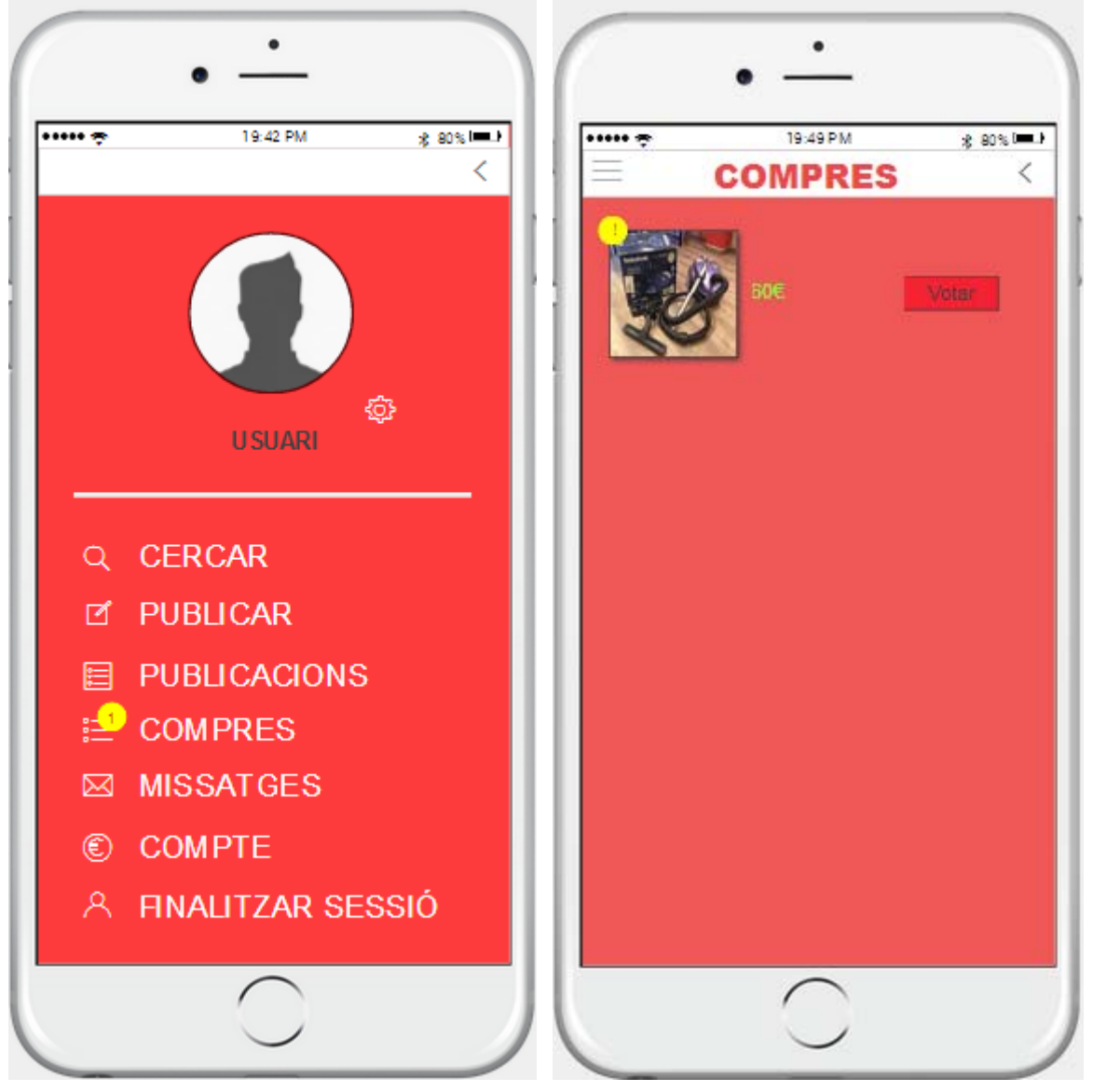

Figura 47: Pantalla Notif.MenuCompres Figura 48: Pantalla Notif.Compres

En el cas de rebre nous missatges, l'usuari també rebrà notificacions. Quan l'usuari entri a la conversa s'eliminaran les notificacions que pertanyen als missatges del corresponent usuari.

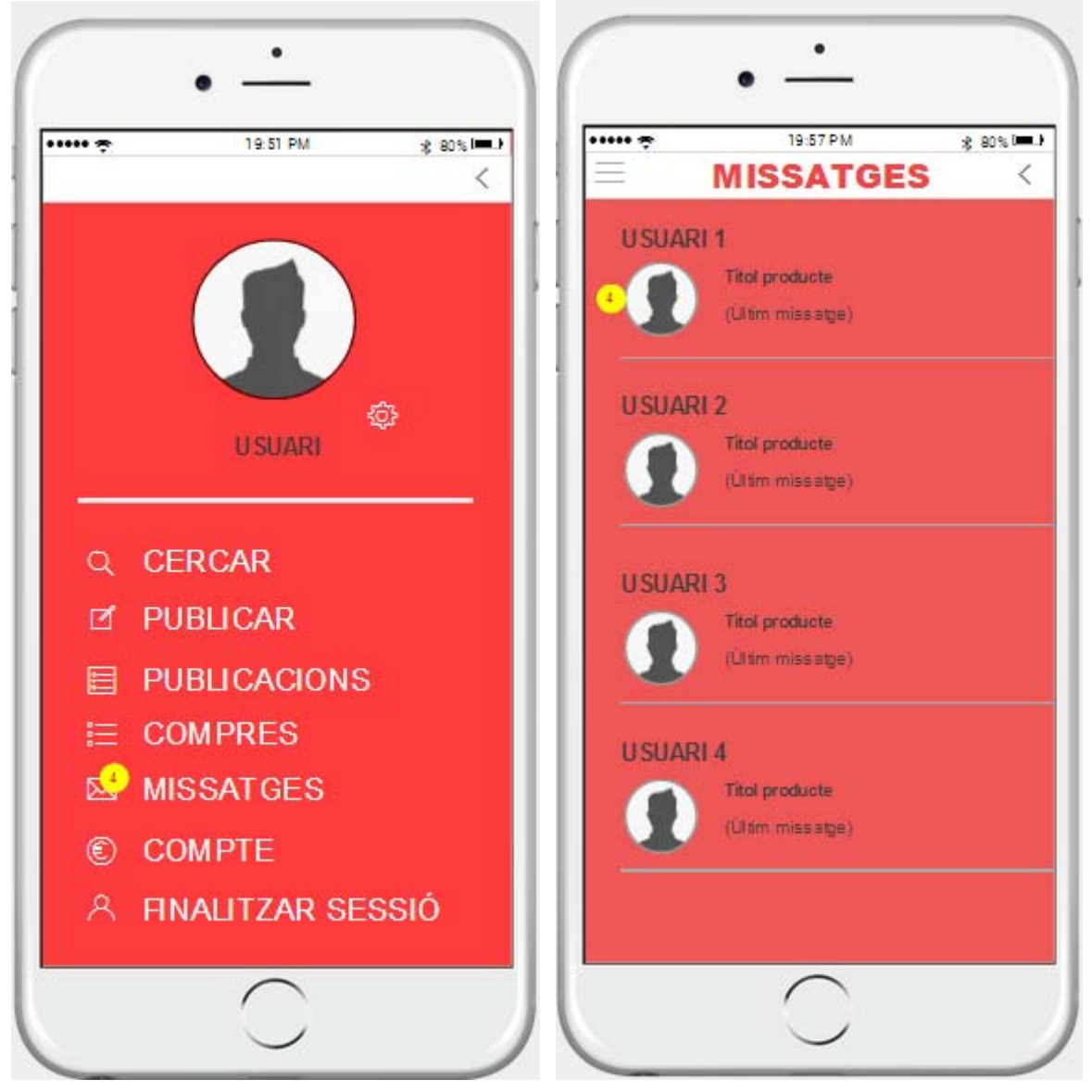

Figura 49: Pantalla Notif.MenuMissatges Figura 50: Pantalla Notif.Missatges

## **Capítol 4: Estratègia de màrqueting i promoció**

Amb l'estratègia de màrqueting tenim l'objectiu de donar a conèixer el nostre producte, augmentar el número d'usuaris o aconseguir una nova participació al mercat. Així doncs, el que hem d'aconseguir és arribar a aquelles persones que poden estar interessades en una aplicació de compra-venda.

Tenint en compte que el nostre públic objectiu són aquelles persones que disposen d'un dispositiu iOS i accés a Internet, apostem per promocionar el nostre producte a través d'estratègies de màrqueting en línia. Hem de recordar que estem als inicis del nostre projecte i que el pressupost que disposem és limitat i és necessari per a la creació de la pròpia aplicació. Per això, les vies que utilitzarem per arribar a possibles usuaris seran gratuïtes.

Les xarxes socials són una bona manera de donar a conèixer la nostra aplicació, ja que és una opció molt econòmica i sabem que gran part del nostre *target* hi és actiu i, per tant, rebrà la nostra informació. Sabem que hi ha diferents tipus d'estratègies de màrqueting, i nosaltres apostarem per l'estratègia de màrqueting concentrada, ja que ens centrarem en un segment del mercat determinat.

Facebook serà la principal xarxa social que utilitzarem, així com el principal punt de trobada amb els nostres usuaris, ja que al principi no disposarem de cap lloc web propi. Volem aprofitar la xarxa social per excel·lència per a arribar a més persones i fent-les partícips de la nostra aplicació.

Tenim dos objectius: que es registrin a la nostra aplicació i que els enregistrats la utilitzin. Doncs, per exemple, volem convertir Facebook en una via per a què la gent es registri. Per exemple, creant concursos (els primers 30 enregistrats entraran a un sorteig) per a què la gent s'animi a conèixer l'aplicació.

Una altra manera d'arribar a possibles usuaris és el conegut *mailing*, amb el que intentarem arribar i informar a més persones. El llistat d'adreces electròniques serà a través d Facebook i altres xarxes socials, i sempre amb el consentiment de l'usuari.

Una altra estratègia de promoció que tenim en ment és posar-nos en contacte amb altres aplicacions que es trobin a la mateixa situació que nosaltres: projectes nous i innovadors amb pocs usuaris que vulguin donar-se a conèixer. El que busquem és publicitar-nos de manera mútua i poder arribar als usuaris de l'altra aplicació, i al revés.

Finalment, el boca a boca serà primordial per a donar-nos a conèixer. Volem apostar per una aplicació moderna, fàcil i sobretot segura, que no deixi espai a cap mena de frau. Per això, l'opinió i crítiques dels nostres usuaris seran clau per a crear-nos una bona fama.

Tenim previst que, un cop el nostre llistat d'usuaris hagi augmentat, la notorietat sigui elevada i ja hàgim obtingut els primers beneficis, les opcions de promoció passaran pels anuncis més tradicionals, com és un *spot* publicitari a la televisió. Igual que han fet altres empreses com Wallapop, i que tenim constància que els ha donat bons resultats.

Una altra opció també serà fer col·laboracions amb personatges famosos que tenen molta notorietat a les xarxes socials, per tal que promocionin la nostra aplicació utilitzant-la. A més, a llarg termini volem disposar d'una pàgina web, però com hem indicat estem en el punt d'inici del nostre projecte i aquests últims objectius es durien a terme més endavant.

## **Capítol 5: Conclusions i línies de futur**

### **1. Conclusions**

Una de les primeres fases del treball va ser la de fer el disseny de cadascuna de les interfícies a croquis, dibuixat a mà, i si les comparem amb el prototip finalitzat podem observar que la major part d'interfícies han estat modificades. A mesura que es creava el prototip, sorgien possibles canvis que permetien millorar les interfícies que prèviament s'havien dissenyat. He pogut veure com no cal dedicar tant de temps en el disseny de les interfícies, ja que la creació del prototip et permet d'una manera ràpida i còmode realitzar a la vegada el disseny de cadascuna de les interfícies i fer tots els canvis necessaris. D'aquesta manera penso que si en futur projecte es reduís el temps dedicat al disseny d'interfícies i tindrem més temps per al prototip i les properes tasques, així que molt probablement guanyaríem temps.

Aquest treball ha estat bastant complex i costós, finalment s'ha pogut lliurar el producte com s'esperava, però m'he vist obligat a canviar gran part de les tasques en la planificació. Amb això me n'he adonat que a vegades la planificació no és la que s'espera, que algunes tasques poden necessitar més temps dels que es preveia i que s'ha d'anar molt en compte ja que un retard en una tasca, pot acabar perjudicant molt seriosament al projecte i inclús no arribar a temps a la data de lliurament.

Personalment aquest treball m'ha ajudat a adquirir nous coneixements com ara l'estudi econòmic i l'estratègia de màrqueting i promoció, i a consolidar els coneixements adquirits prèviament com la creació de prototips i la del disseny d'interfícies.

#### **2. Línies de futur**

L'aplicació actualment està creada per a un sol idioma, el català. Per a un futur no gaire llunyà es pot contemplar la opció multi llenguatge.

En un futur es podria contemplar la possibilitat de crear o compatibilitzar l'aplicació per a altres plataformes i així poder arribar a més usuaris.

# **Bibliografia**

**EL MUNDO** (2015). *Crisis economica*. [notícies en línia]. Unidad Editorial Información General S.L.U. [Data de consulta: 2 d'octubre de 2015] <http://www.elmundo.es/elmundo/tags/05/crisis-economica.html>

**Pymes y Atónomos** (2010). *Los negocios de compra-venta de segunda mano.* [article en línia]. WeblogsSL. [Data de consulta: 2 d'octubre de 2015]. <http://www.pymesyautonomos.com/tramites/los-negocios-de-compra-venta-de-segunda-mano>

**Sanchez, Joana** (2014). *Nous models de negoci en l'economia digital.* [article en línia]. VIA EMPRESA TOTmedia Grup de Comunicació. [Data de consulta: 3 d'octubre de 2015]. <http://www.viaempresa.cat/ca/notices/2014/10/nous-models-de-negoci-en-l-economia-digital-8996.p hp>

**EL PAÍS** (2014). *La empresa propietaria de segunda mano compra Milanuncios.com por 50 millones.*  [notícies en línia]. Ediciones El País S.L. [Data de consulta: 14 d'octubre de 2015] <http://economia.elpais.com/economia/2014/02/13/actualidad/1392282704\_903984.html>

**Blogspot Denuncias Quejas Estafas** (2014). *Wallapop recibe quejas en barcelona.* [notícies en línia]. - . [Data de consulta: 14 d'octubre de 2015] <http://denuncias-quejas-estafas.blogspot.com.es/2014/10/wallapop-recibe-quejas-en-barcelona.html

**Blog Xarxa Net "Generalitat de Catalunya"** (2014). *Com hem de definir els objectius d'un projecte.* [notícies en línia]. Suport Associatiu. [Data de consulta: 15 d'octubre de 2015] <http://xarxanet.org/projectes/noticies/com-hem-de-definir-els-objectius-d-un-projecte>

## **Annexos**

#### **Annex A: Lliurables del projecte**

A continuació es llisten els fitxers lliurats juntament amb aquest document.

#### **Presentació**

- En format PowerPoint: Presentacio.pptx (Microsoft Office PowerPoint file)
- Àudio: AudioPresentacio.m4a

#### **Disseny**

- Prototip: PrototipAplicacióCompraVenta.vp (Justinmind Prototyper file)

### **Annex B: Diagrama de Gantt**

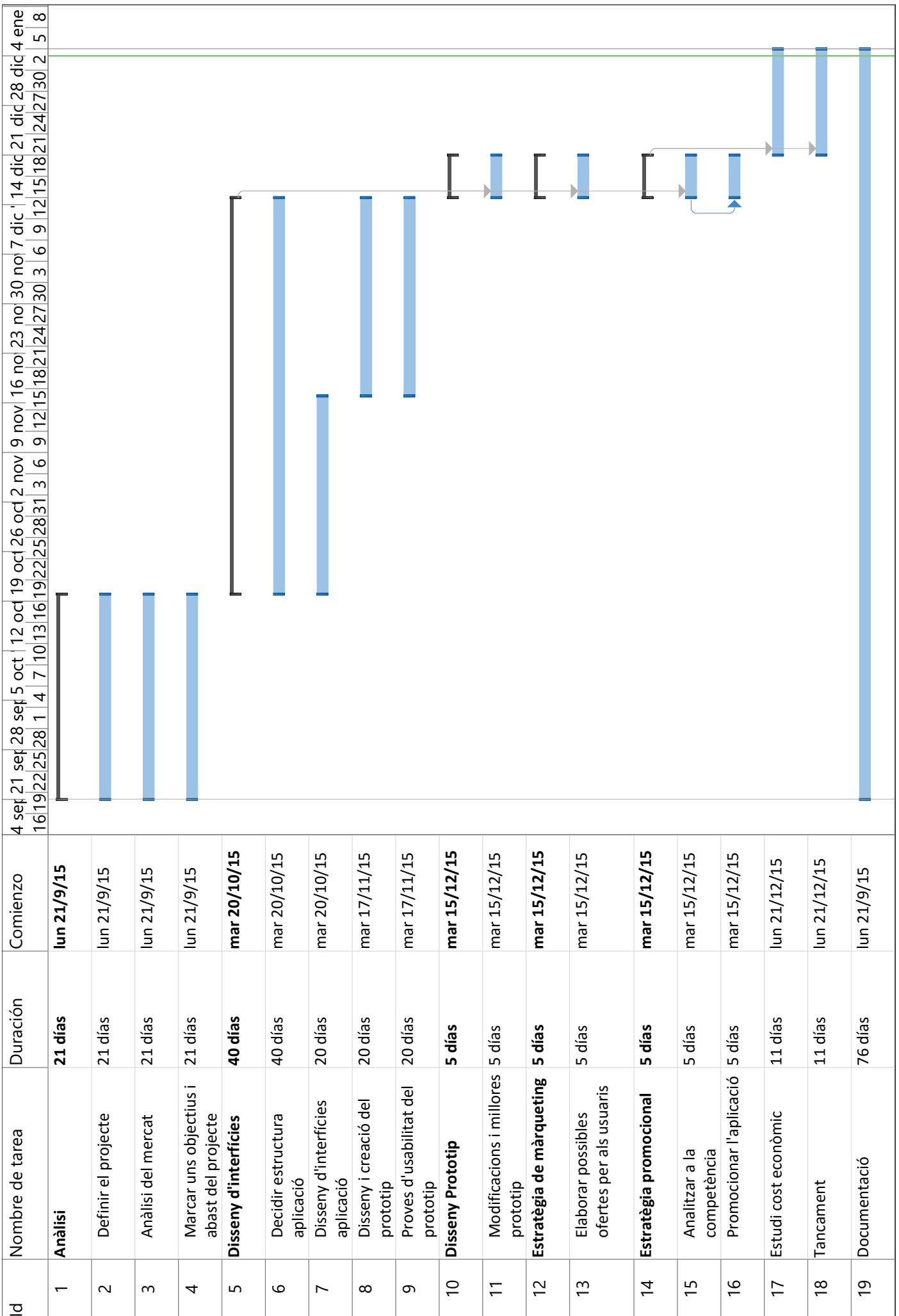